## **LSM 900 Basic Operation**

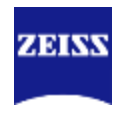

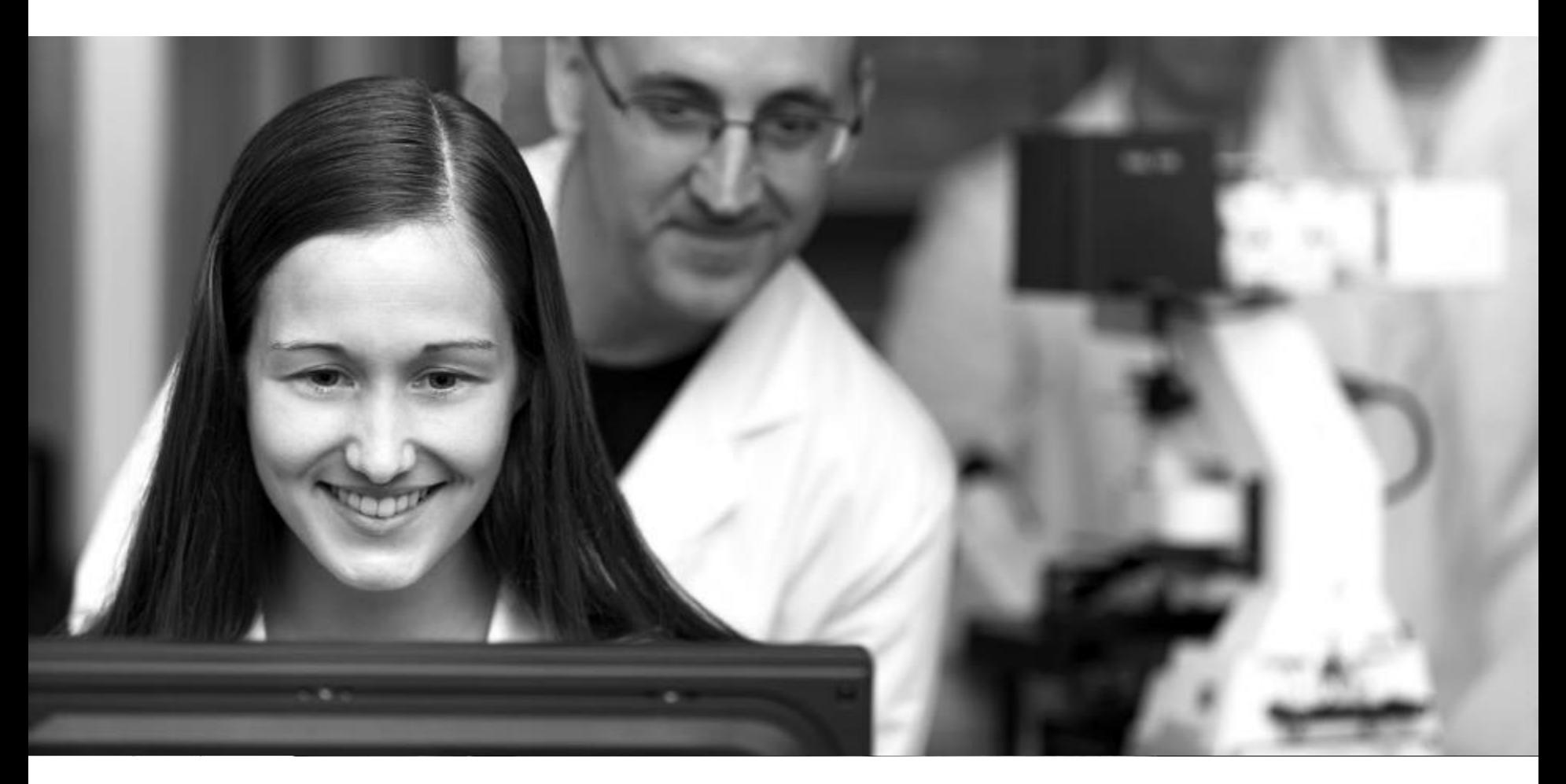

**Carl Zeiss Microscope**

**Application Specialist**

**Dr. Lu Xi & Yan Runchuan**

## **Agenda**

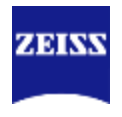

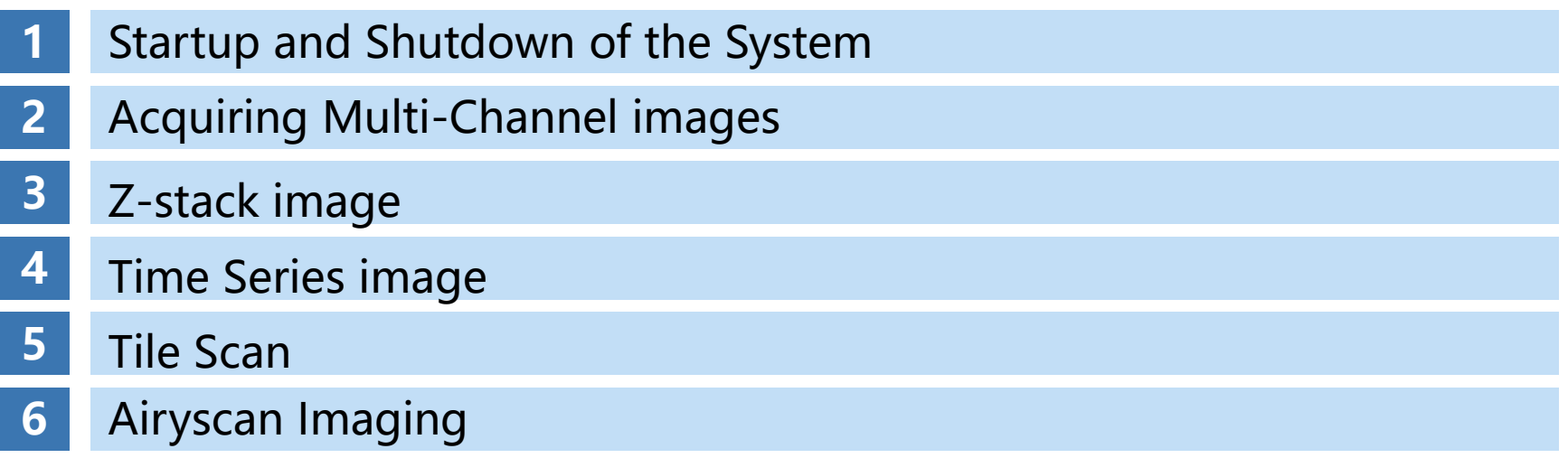

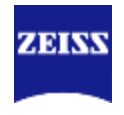

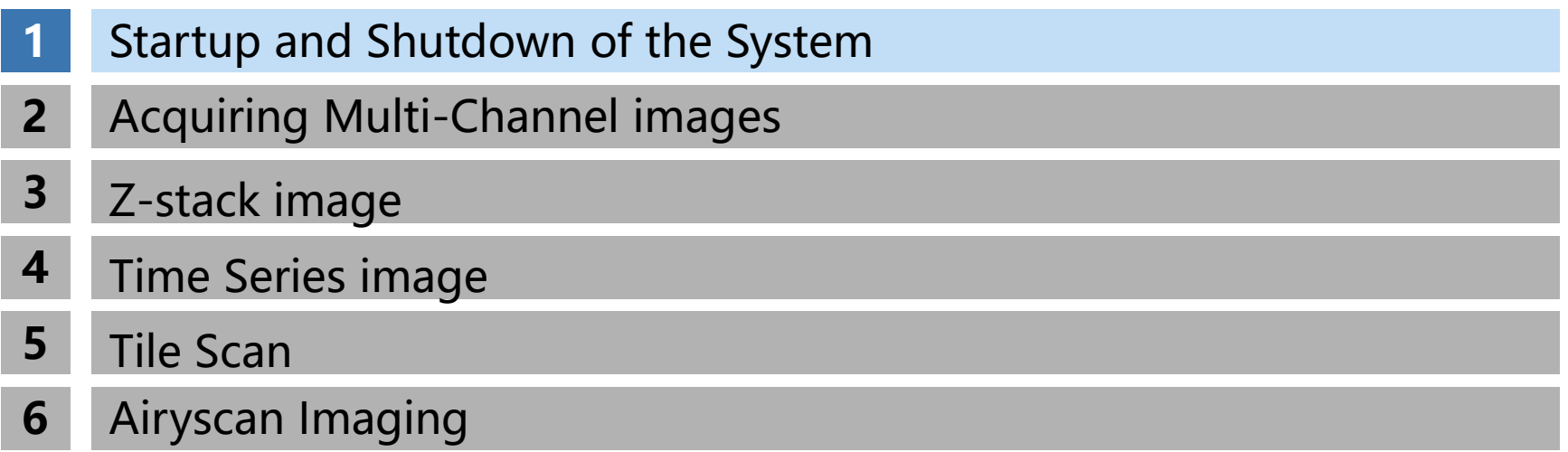

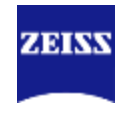

#### <span id="page-3-0"></span>Startup of the System

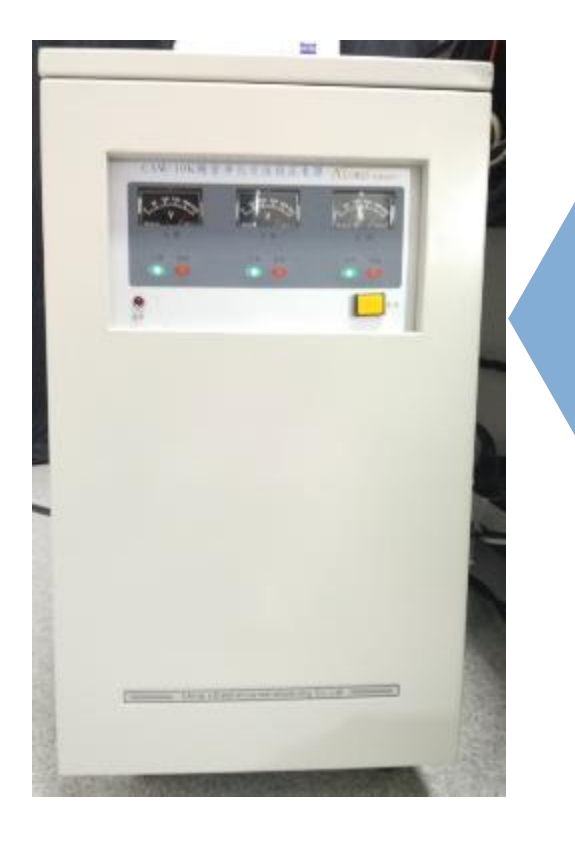

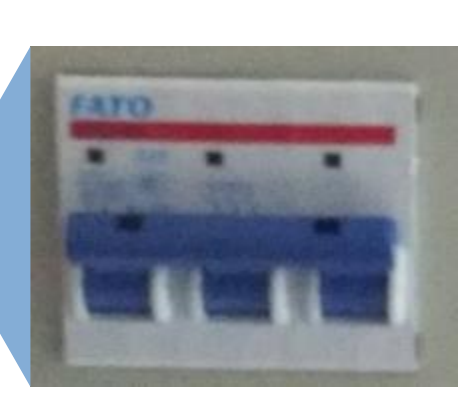

打开稳压电源:

- a、打开稳压电源背后总开关;
- b、打开稳压电源前面开关;
- c、确定稳压电源显示220V;

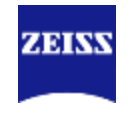

#### Startup of the System

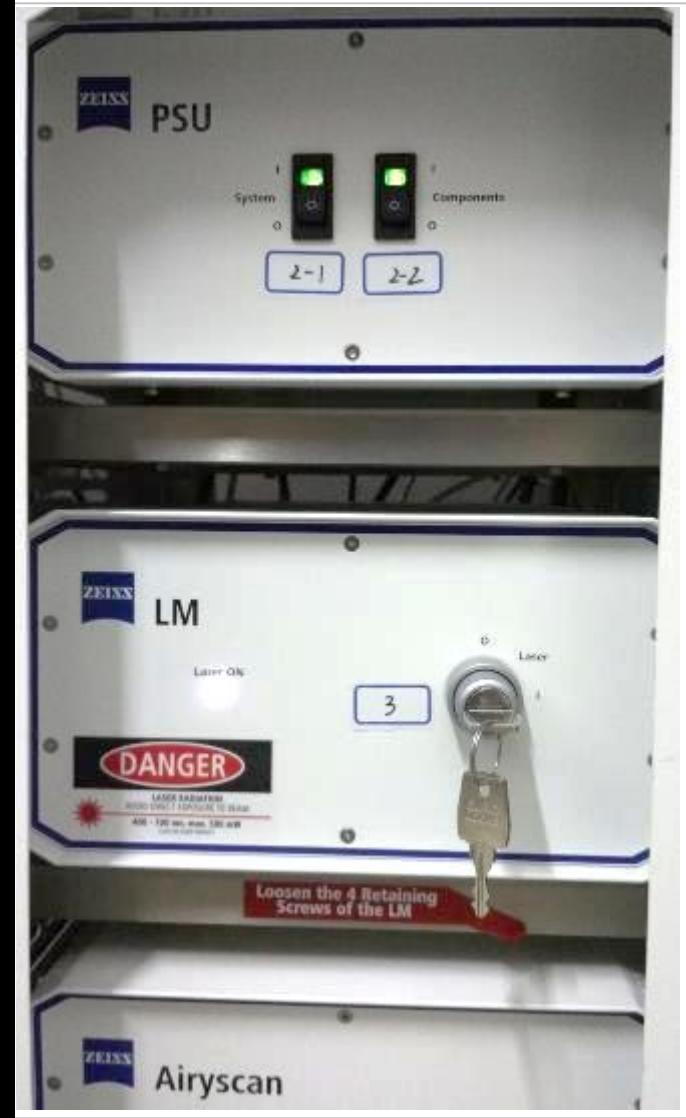

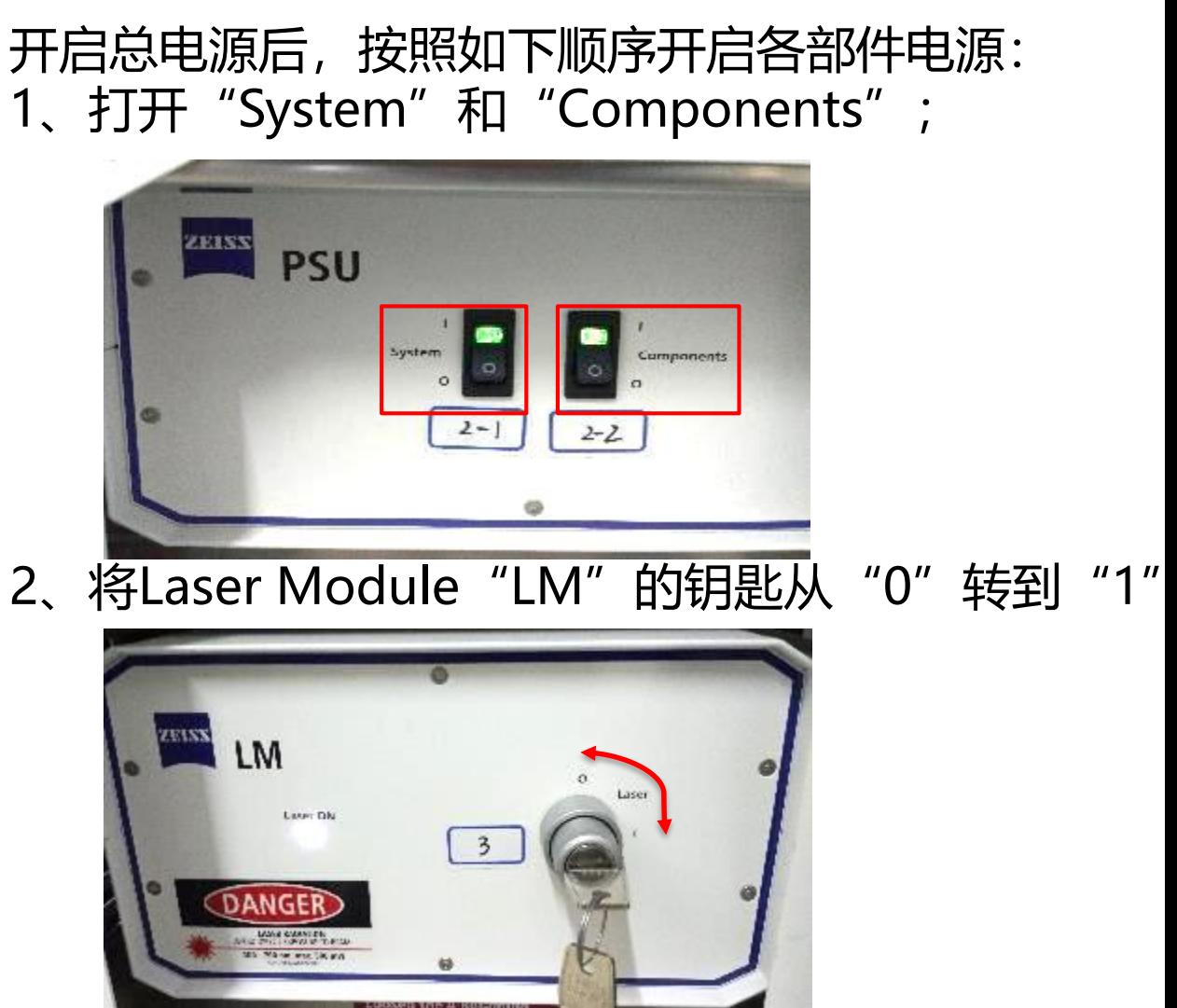

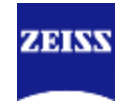

#### Startup of the System

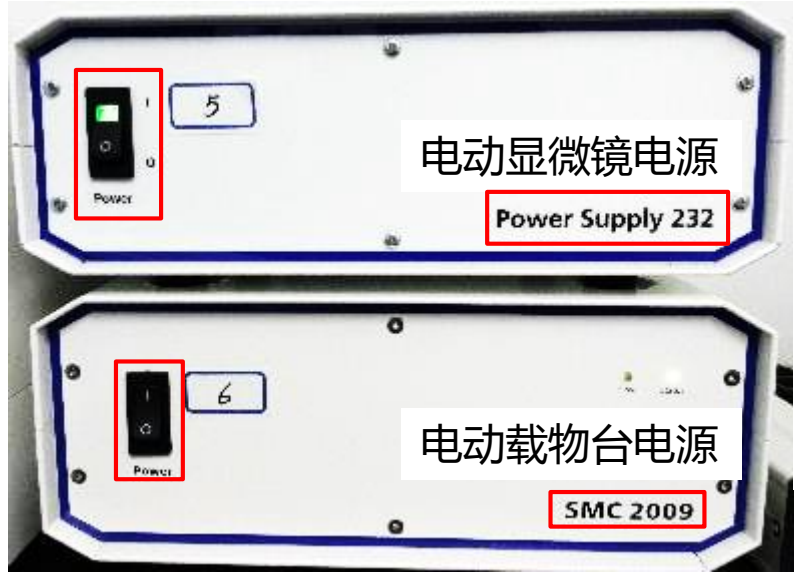

3、打开电动显微镜电源"Power Supply 232"和电动载物台电源 "SMC 2009"; (如果是手动载物台没有"SMC 2009") 4、打开金属卤化物灯X-Cite (注意:30分钟之内不要反复开关!!)

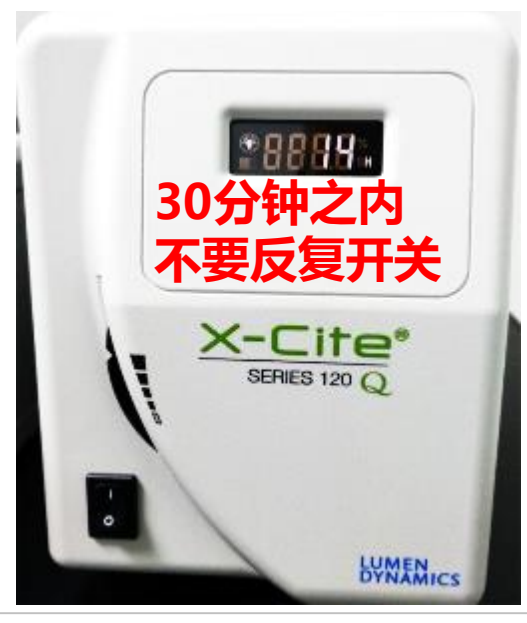

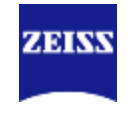

#### Startup of the System

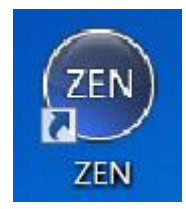

5、启动ZEN软件(Blue),选择"ZEN system";

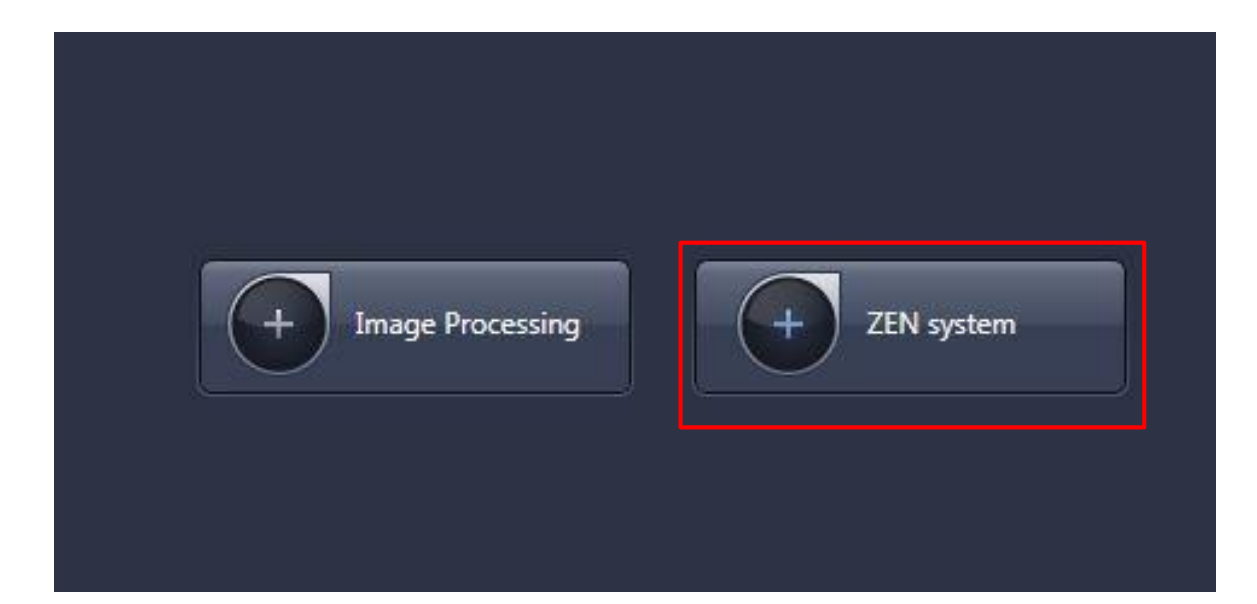

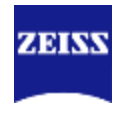

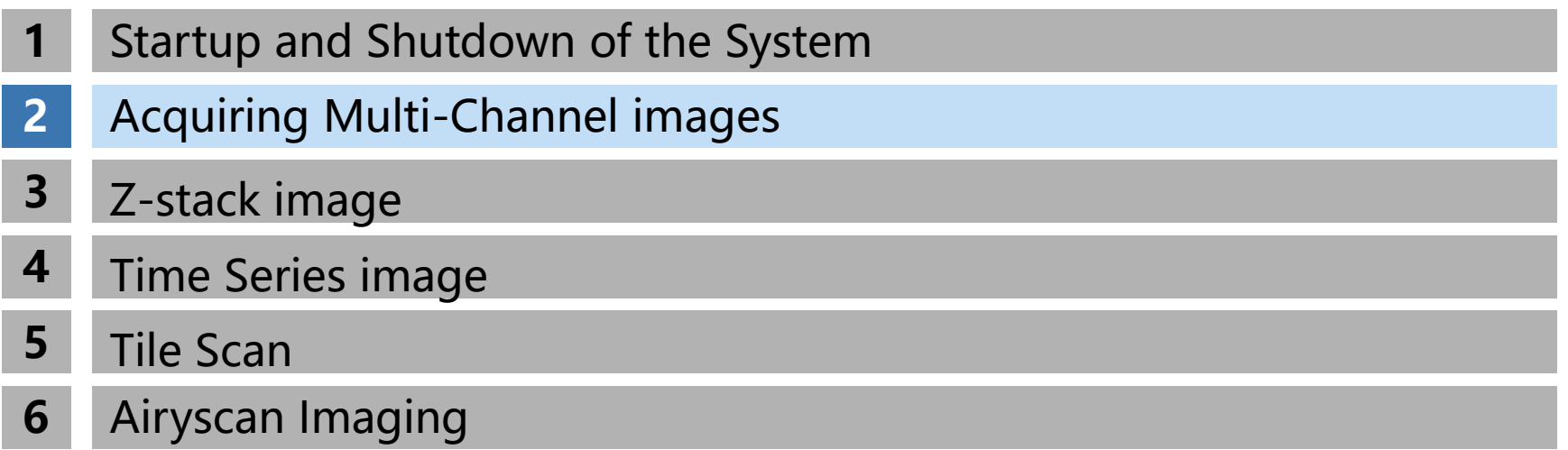

#### <span id="page-8-0"></span>**Acquiring Multi-Channel images**

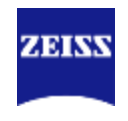

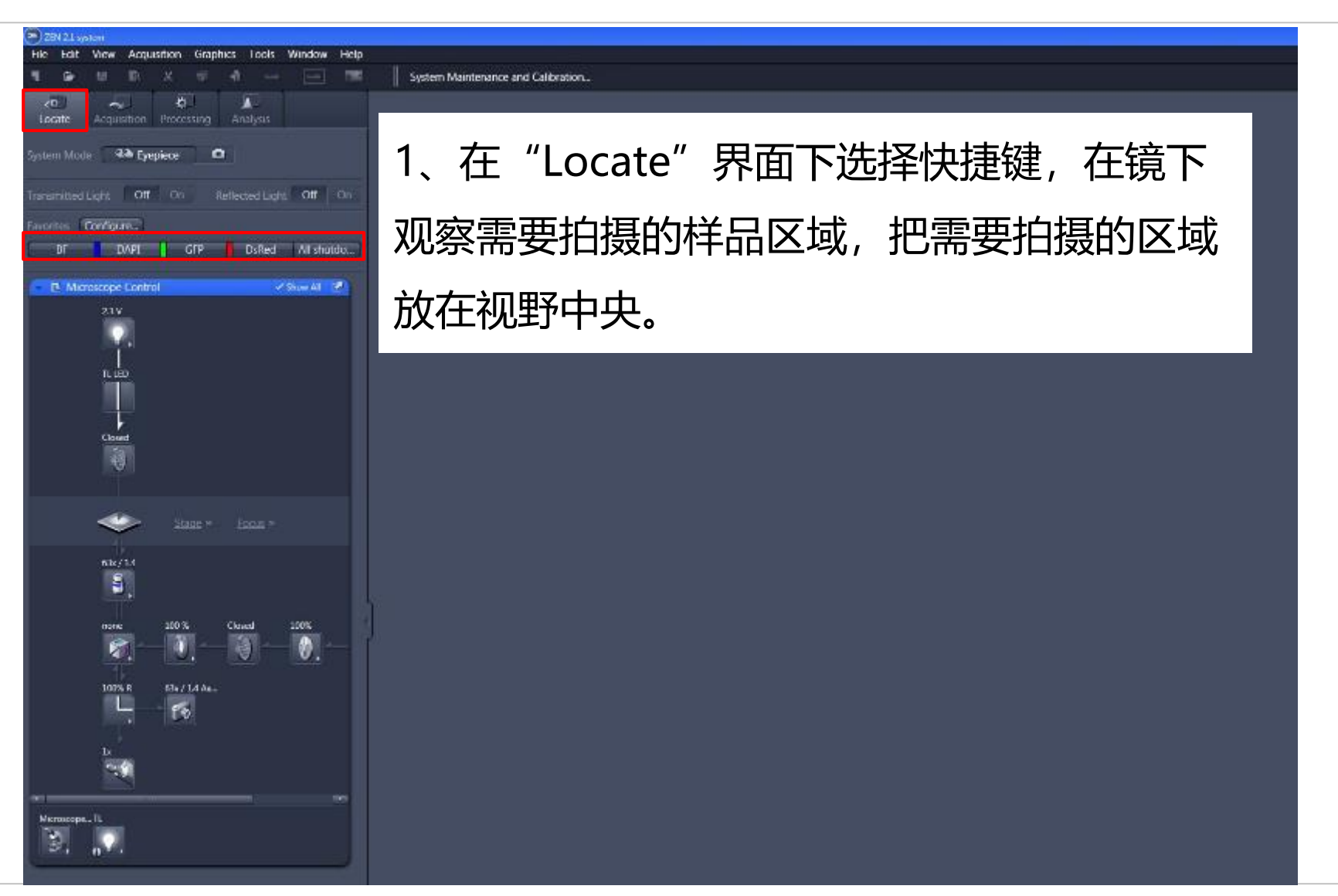

## **Acquiring Multi-Channel images**

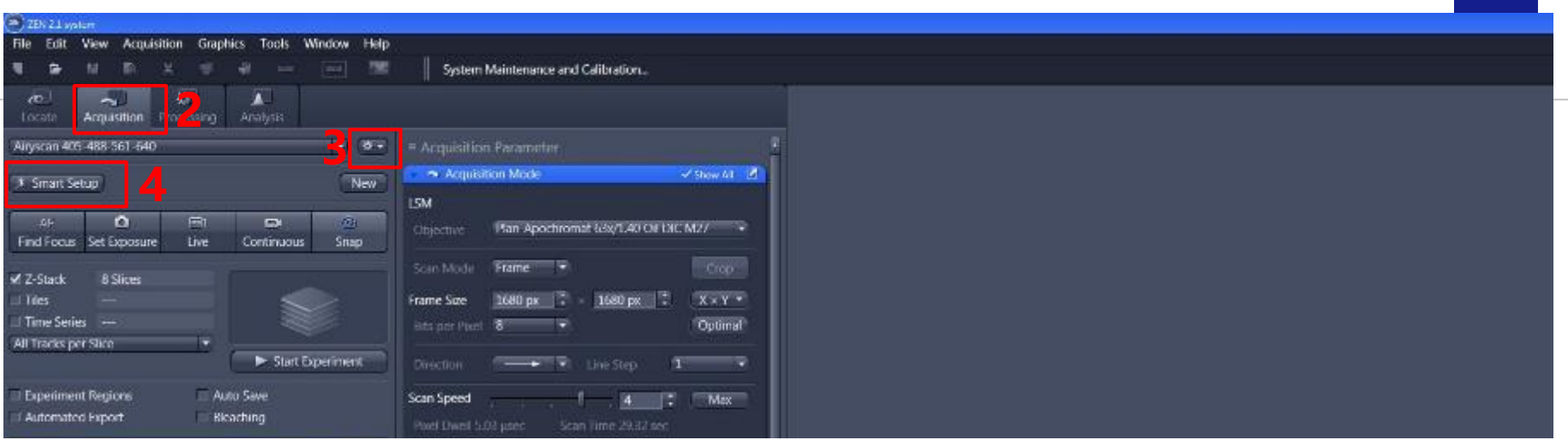

#### 2、进入"Acquisition"界面;

- 3、选择之前保存好的光路设置→ "channel"和 "Acquisition mode" 设置
- 4、或者新建光路设置→ "Smart Setup"

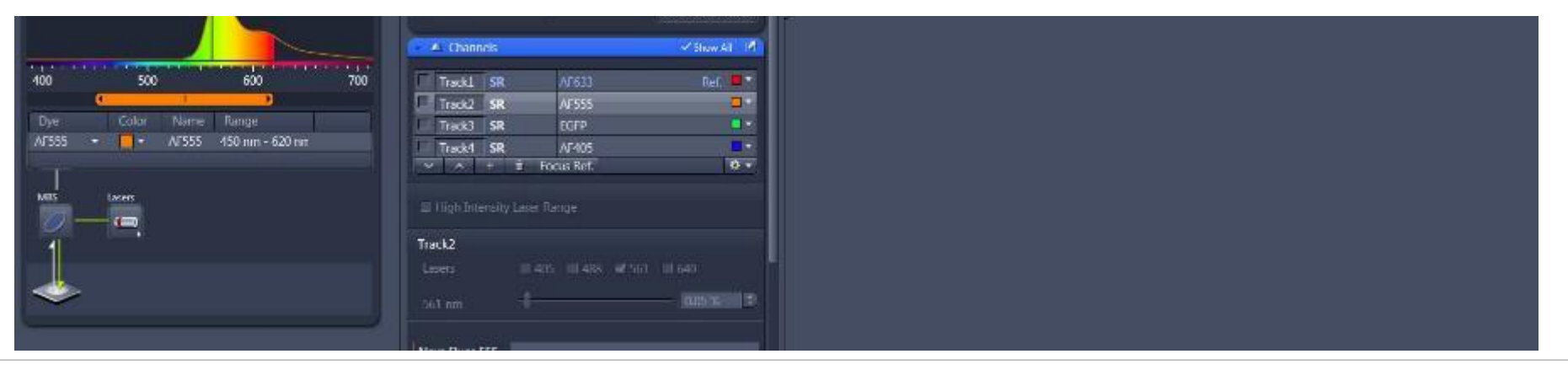

**ZEINS** 

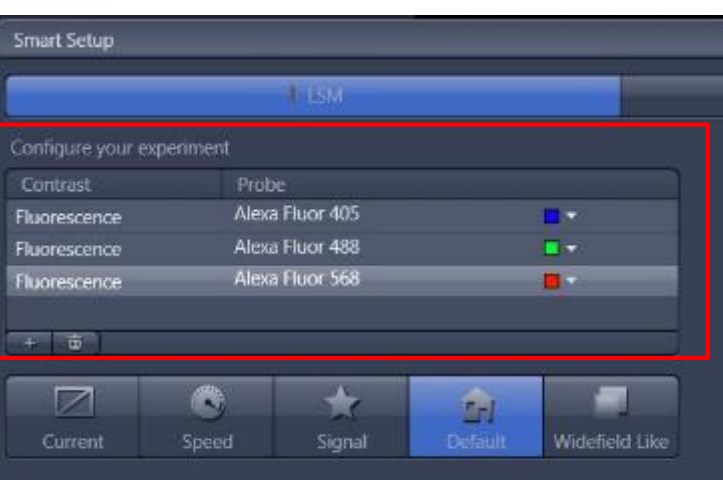

Proposals

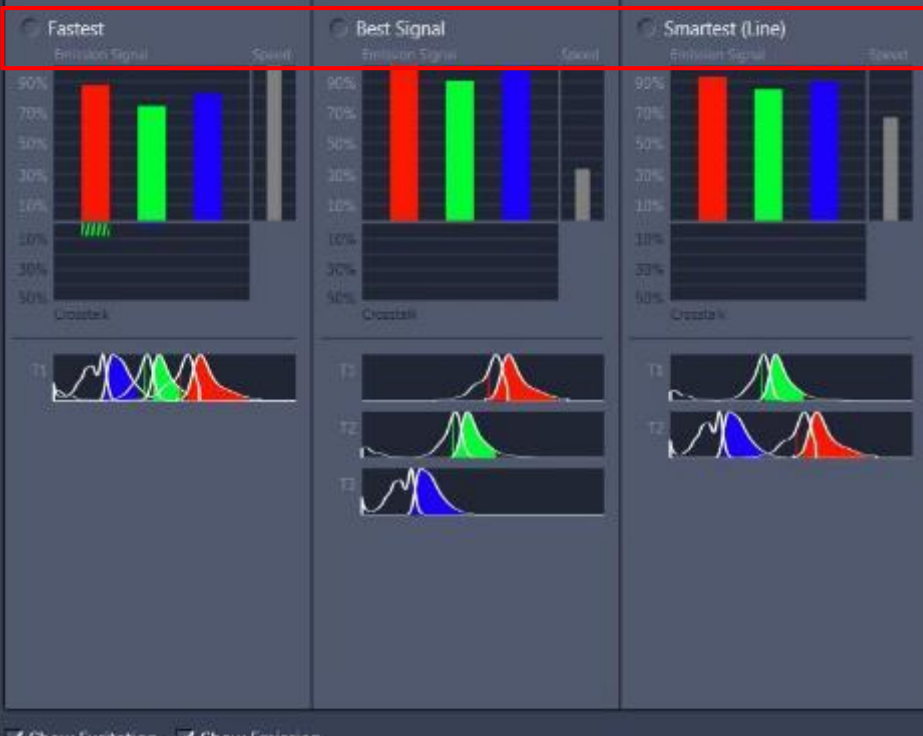

5、"smart setup"中选择染料名称 ZEINS 并选择拍 摄方式后, "OK" 三种拍摄方式: A、Fastest 拍摄速度最快, 发射波长接近的荧光染料间存在串 色现象;

- B、Best signal
	- 拍摄速度最慢;

Cancel

基本避免了发射荧光的串色;

C. Smartest (Line) 结合上述两者优势,减少串色 的同时拍摄速度较快,但是光路中 硬件设置不能改变。

固定样本推荐使用Best signal、变化较 快的样本推荐使用Smartest或者Faster

#### **Channels**

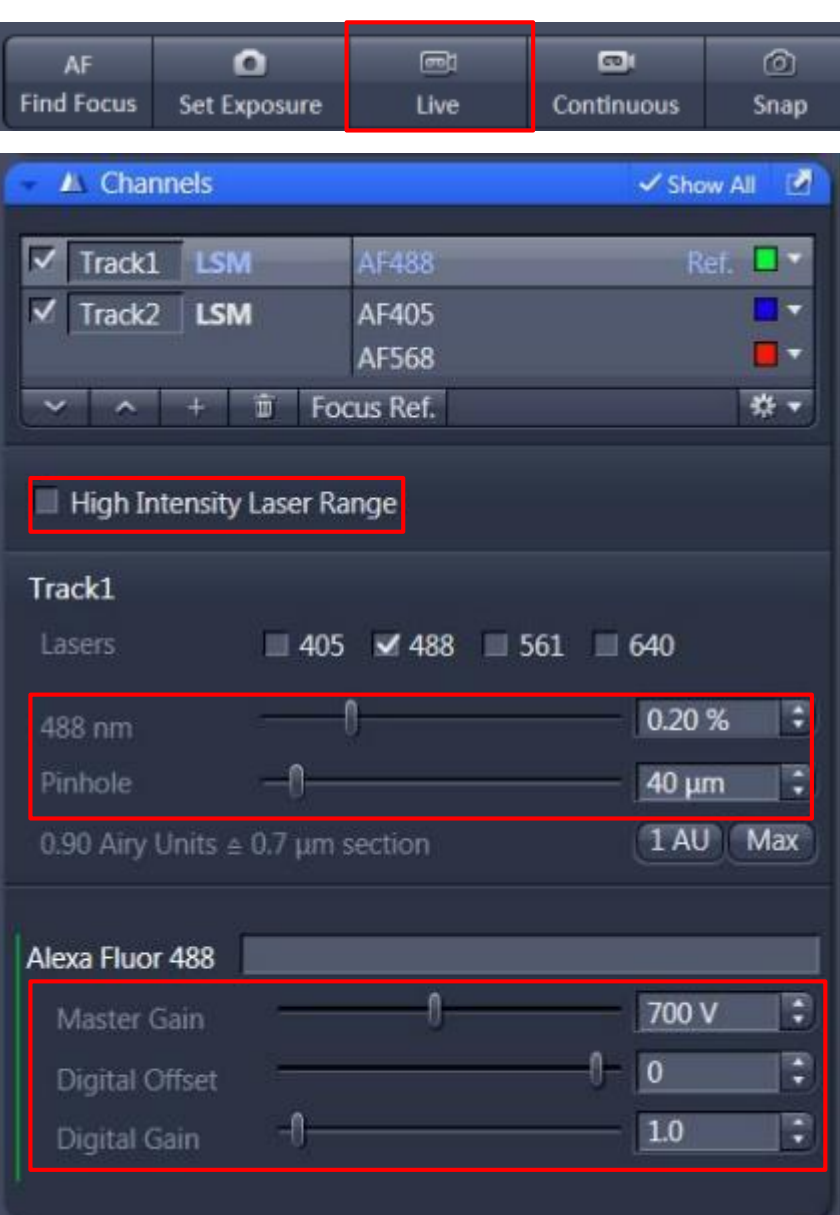

6、在"live"下设置Channels中的激光强 度"Laser",针孔大小"Pinhole",检测 ■器"Gain"值, 以及"digital gain"或 "digital offset";每个track单独设置, 选中该track(选中track高亮 ) ; A、 "Pinhole" 一般设置为1 AU, 增大 Pinhole可以提高图像亮度,但会增加非焦 面信息;减少Pinhole可以增加景深,但是 会减少图像亮度; B、 "Gain"和 "Digital Gain"增加可以

增加图像亮度,但是也会提高背景噪音。 "High Intensity Laser Ranger": 不勾选最小激光值能达到0.01%,但最高值 分别只能达到3.5%(405),4.5%(488) 和5% (561 、640 ) 勾选后激光值能达到100%,但最小值不能 低于0.2%

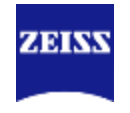

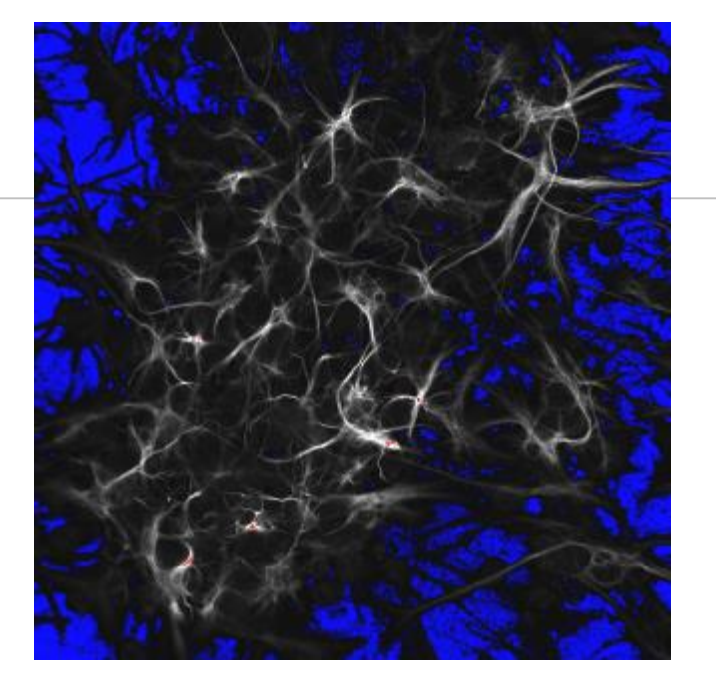

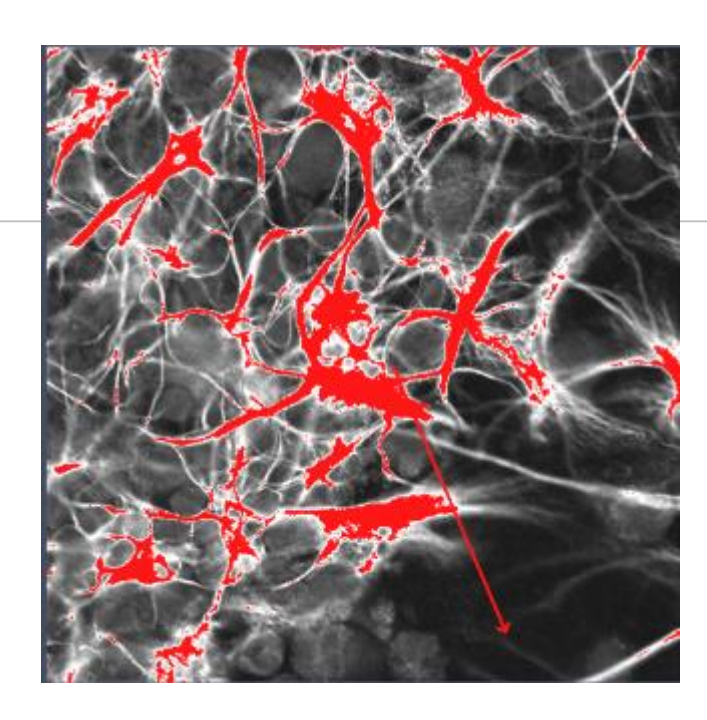

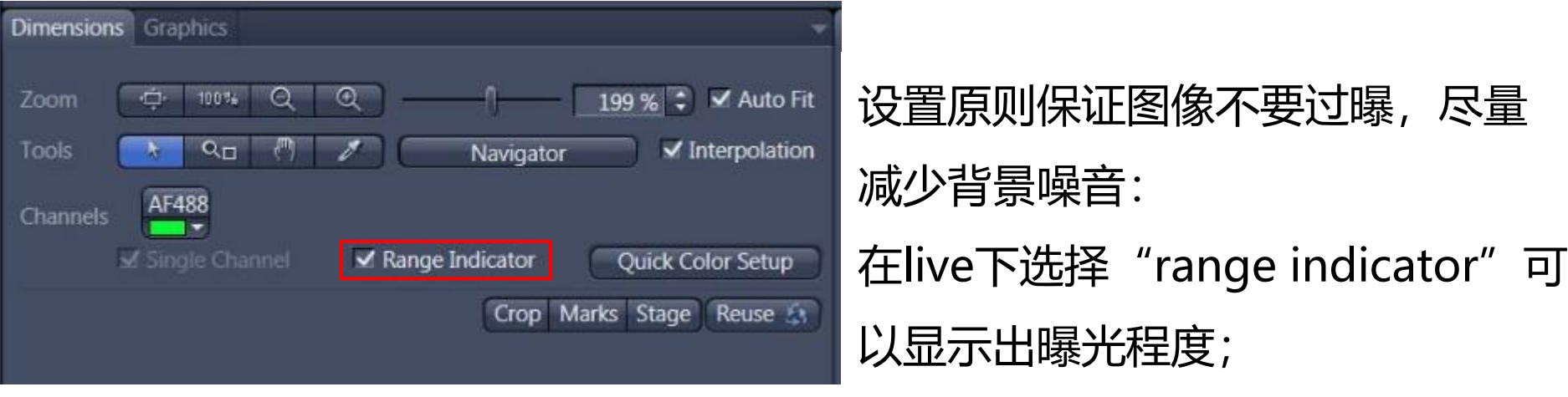

## **Acquisition Mode**

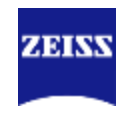

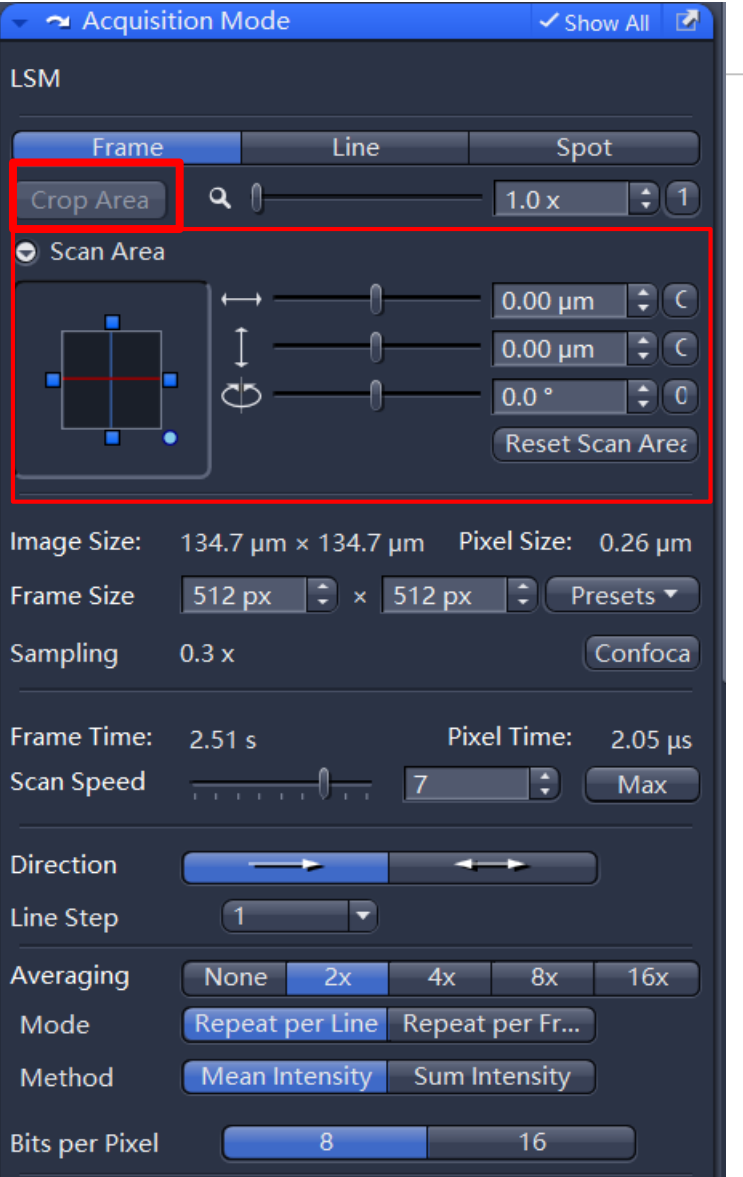

- 7、在Acquisition Mode下主要设置如下参数:
- A、通过scan area选择扫描区域或通过图像窗 口下的"crop"选择扫描区域;

## **Acquisition Mode**

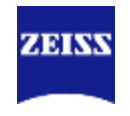

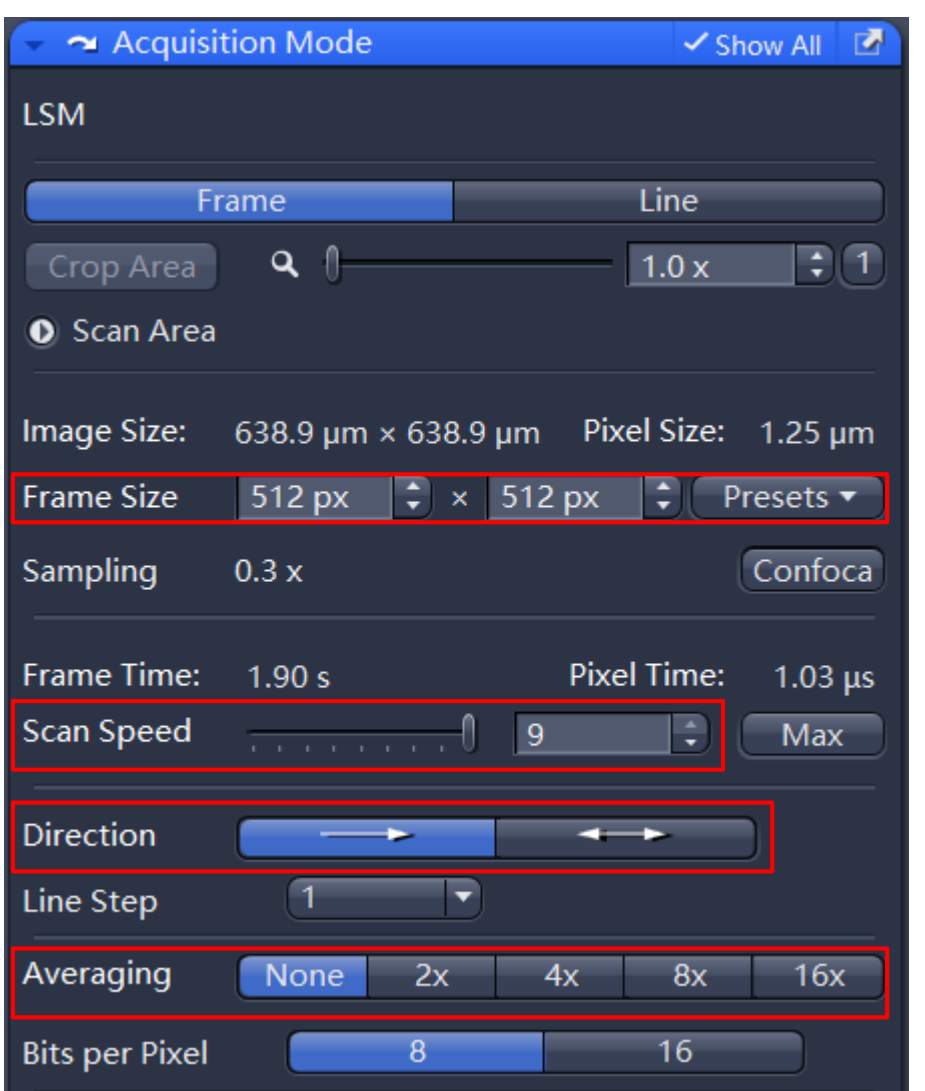

- B、设置Scan Speed: 扫描速度越慢 ,信噪比越好,但光漂白越多; C、Averaging:增加averaging次数 可以减少噪音,但会增加扫描时间; D、Direction:双向扫描可以减少扫 描时间;
- E、Frame Size:一般选择512×512 或 1024×1024,图像越大,扫描时 间越长

## **Acquiring Multi-Channel images**

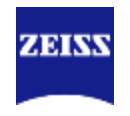

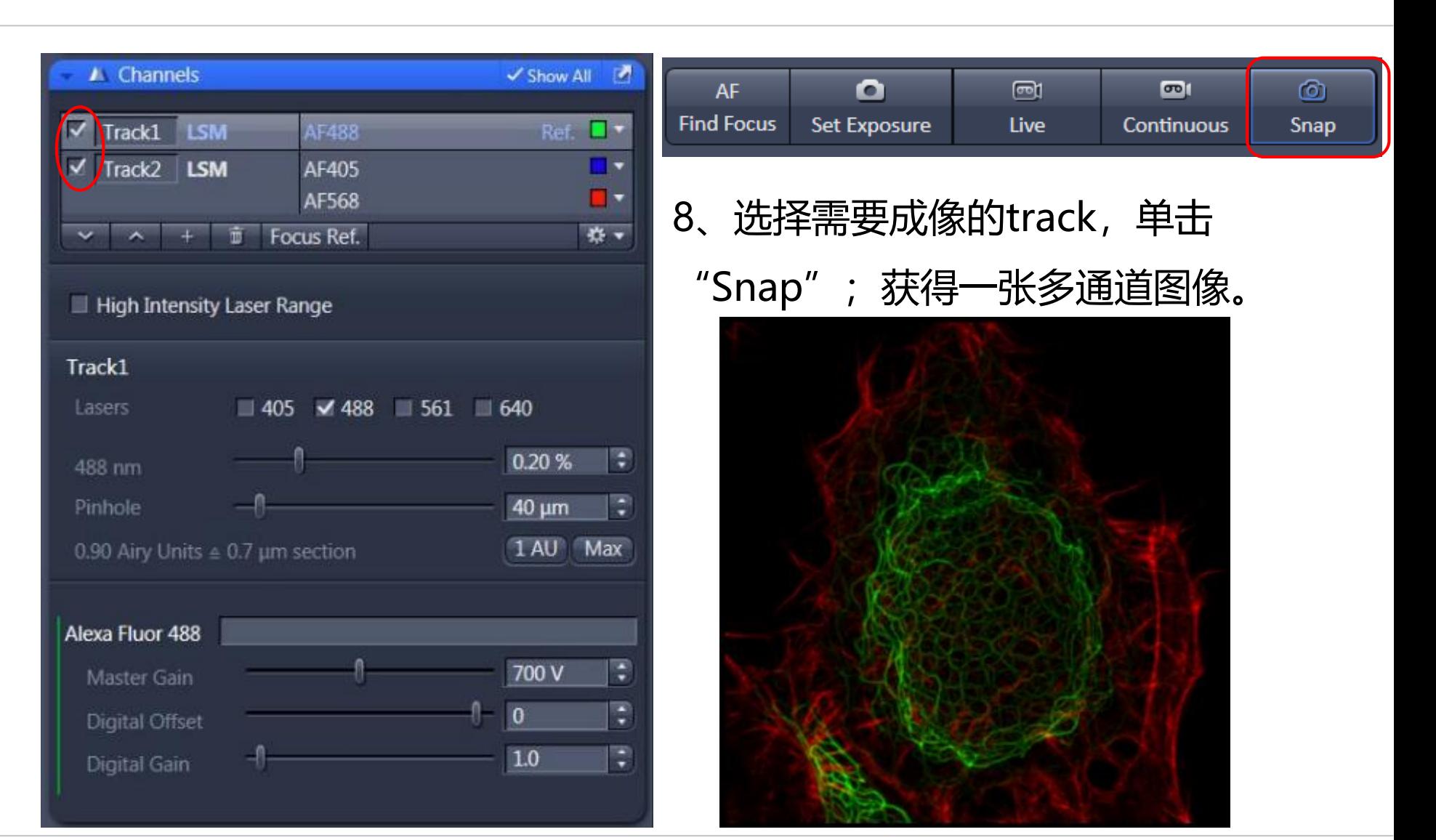

## **Experiment Manager and Reuse**

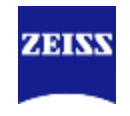

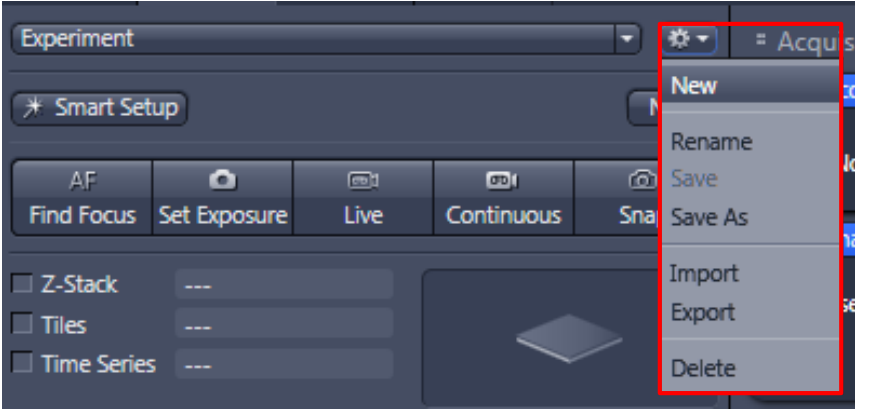

# 可以通过Experiment Manager来保存拍 摄的参数, 或打开已经保存的图片 (czi格 式), 通过"Reuse"来调用上次拍摄的 参数设置

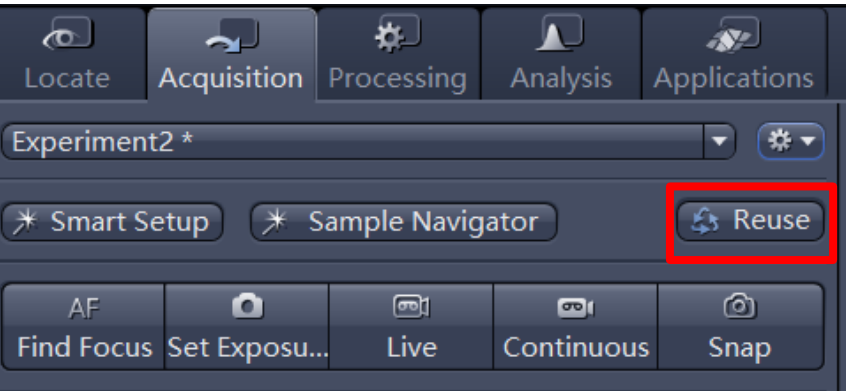

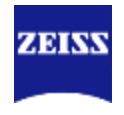

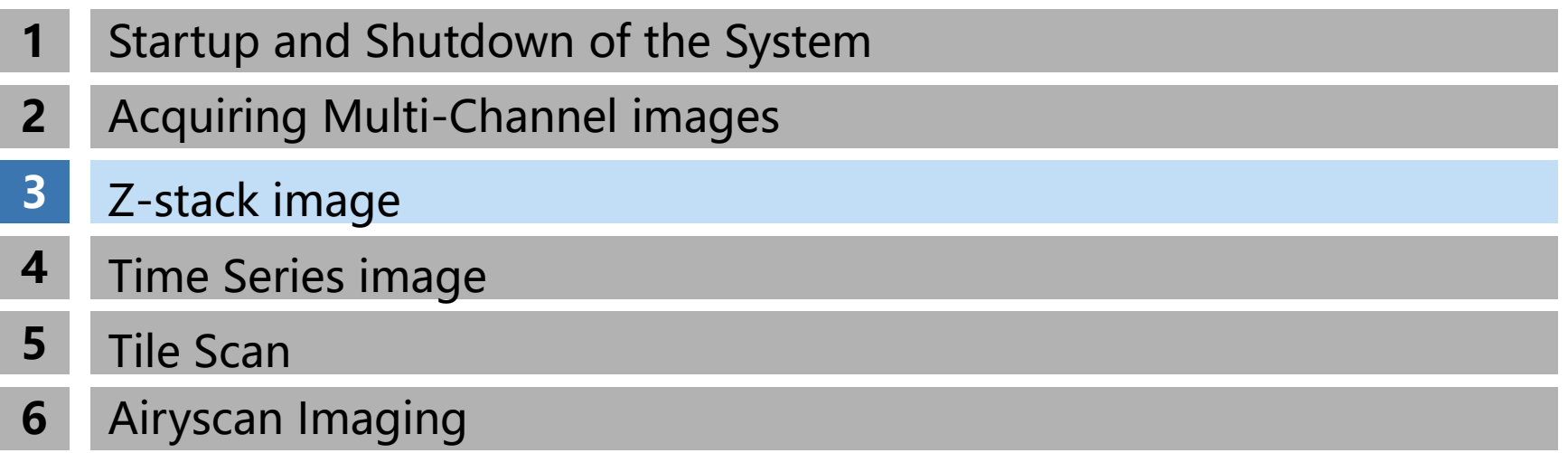

<span id="page-18-0"></span>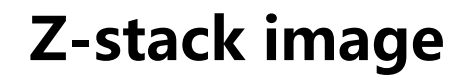

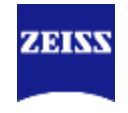

Z-Stack既3D成像,两种模式,主要使用"**First/Last**"模式,通过上下边界决定3D成像 的Z轴范围;另一种是"**Center**"模式,主要通过设定Z轴的中间位置和3D厚度来决定成 像范围。

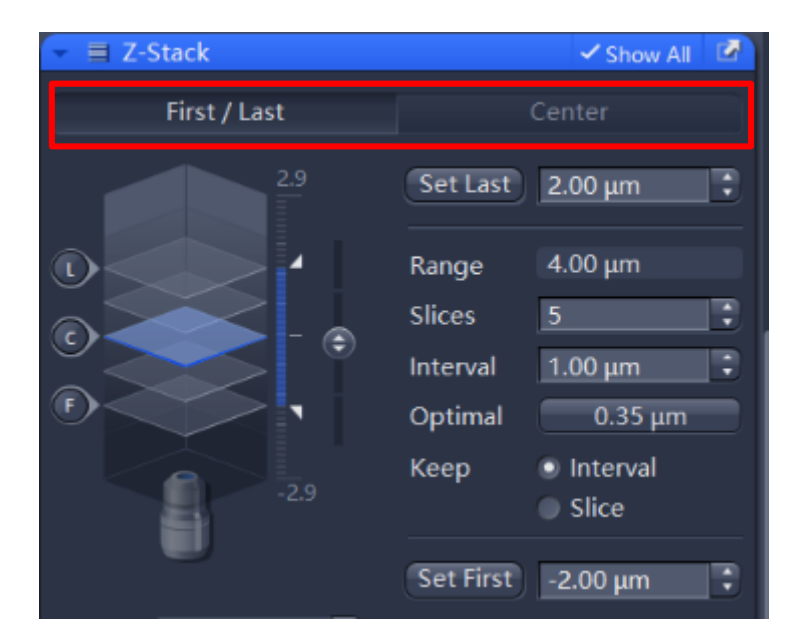

#### First/Last

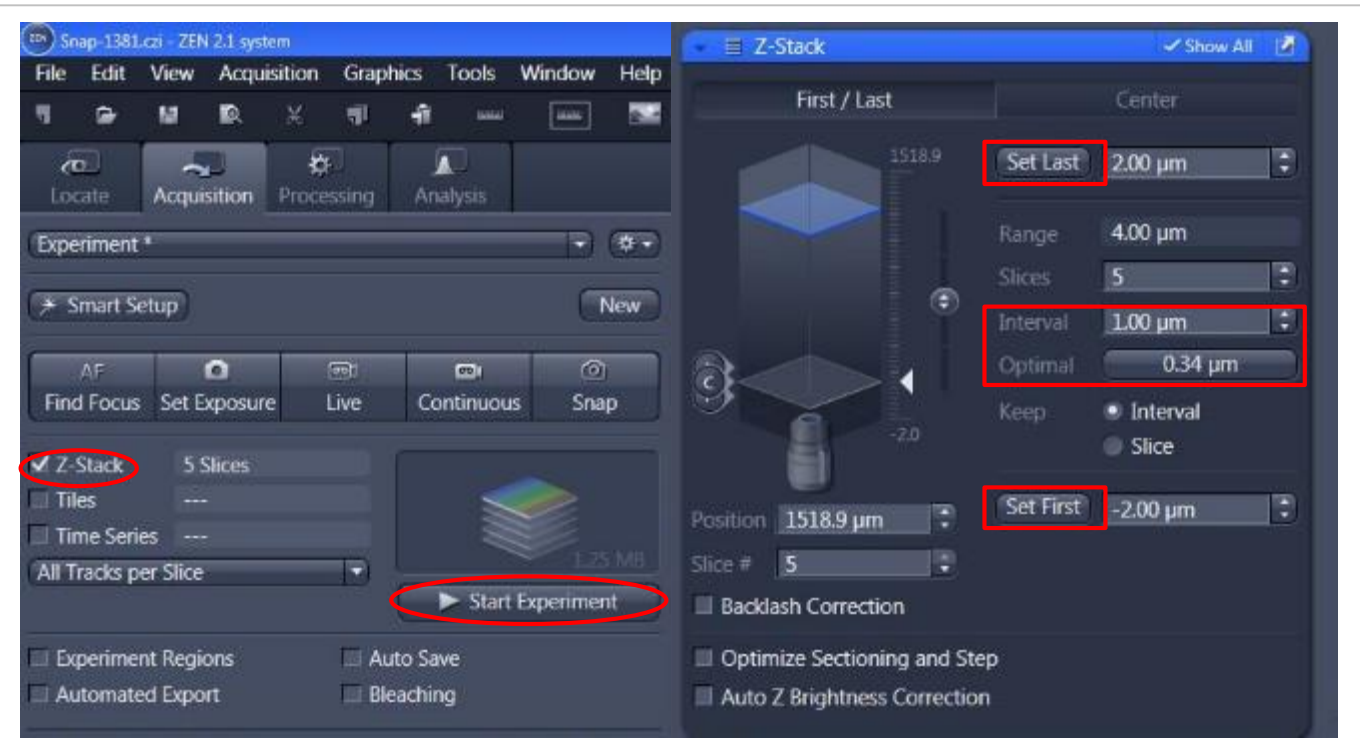

1、选择Z-stack;

2、在"First/Last"模式下, 选择z轴扫描范围: 在预览状态下, 设置起始"Set First"和结束 "Set Last" 位置, 单击 "Optimal" 设置最佳间隔; 3、单击"Start Experiment"

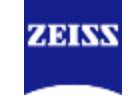

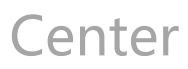

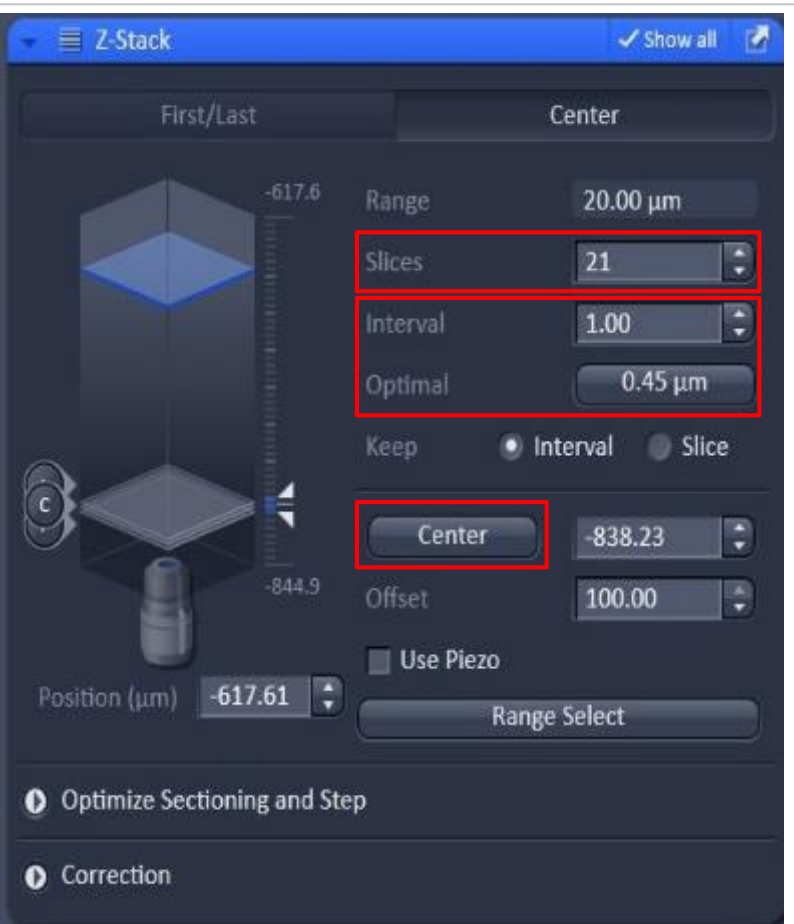

1、center模式下, live下选择成像的中间位置, 单击"center",然后设置需要层扫的层数 Slices, 并单击 "optimal" ; 2、单击"Start Experiment"

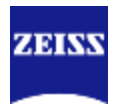

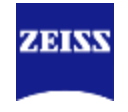

Multi-track Z-stack image

#### 如果是使用Best signal建立多个track, 在Z-Stack成像时, 在光路中选择"Switch track every 'Z-Stack' "能够显著提高成像速度,但是这个方法不适合快速变化的样品。

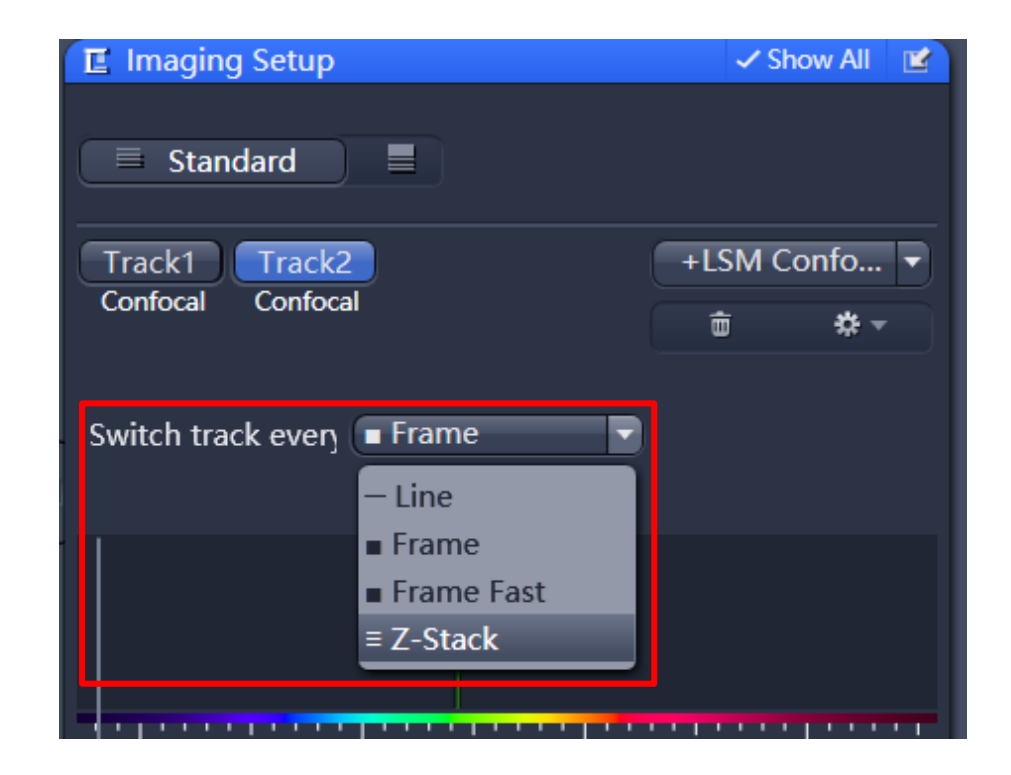

#### Match Pinhole

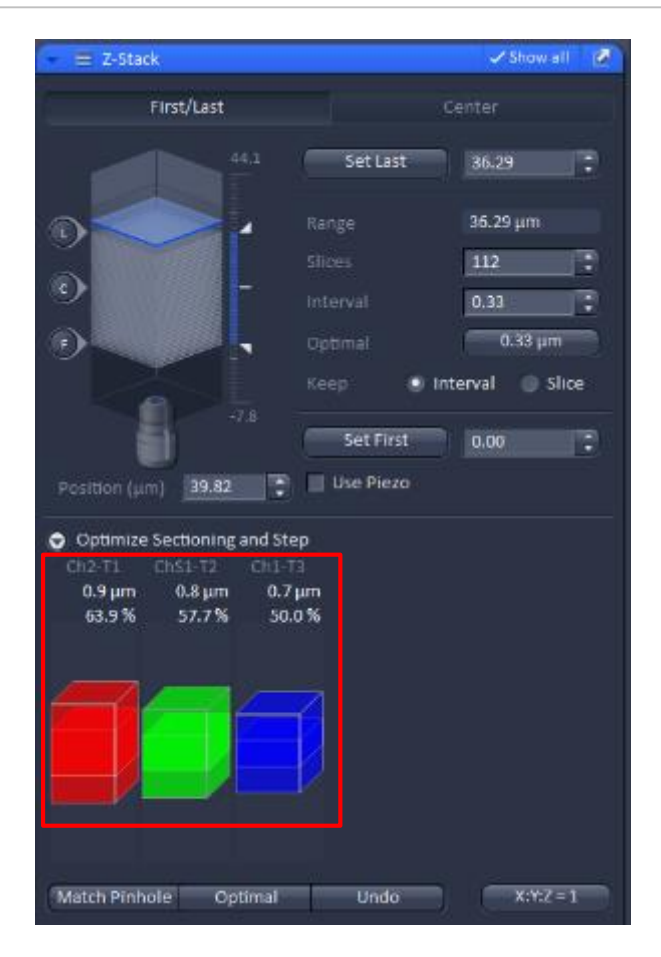

多通道荧光拍摄Z-stack需要考虑 光切厚度不一致的问题: 1、可以通过点击"Match Pinhole"自动调节不同track的 针孔使光切厚度相似; \*这种方法的缺点在于可能会使长 波长的针孔过于小,不利于弱荧 光成像。

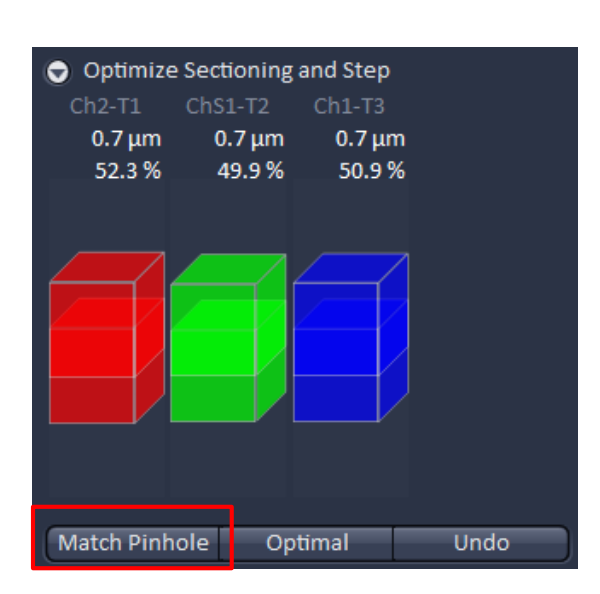

ZEINX

1.01 Airy Units  $\triangleq$  0.7 µm section

# Match Pinhole

A Channels

Tracks

⊽

ᢦ

 $\overline{\mathbf{v}}$ 

 $\overline{\mathbf{v}}$ 

Δ

Pinhole

Pinhole

Pinhole

Track 1

Track 2

Track 3

561 nm

 $\triangle$  488 nm

405 nm

 $+$ 

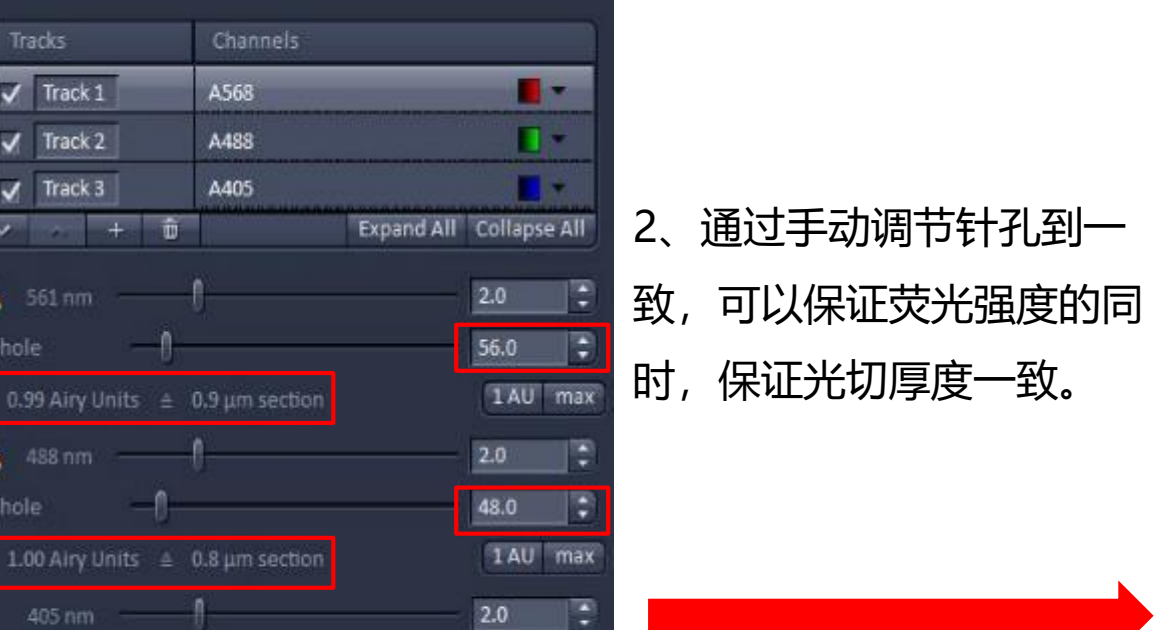

Show all

41.0

٠

1 AU max

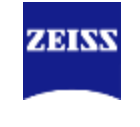

Show all

Ø

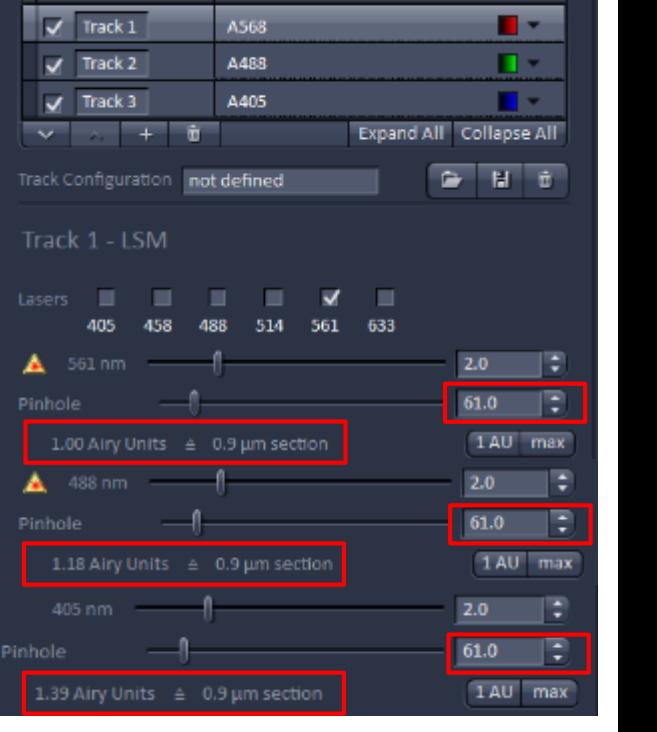

AL Channels

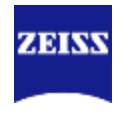

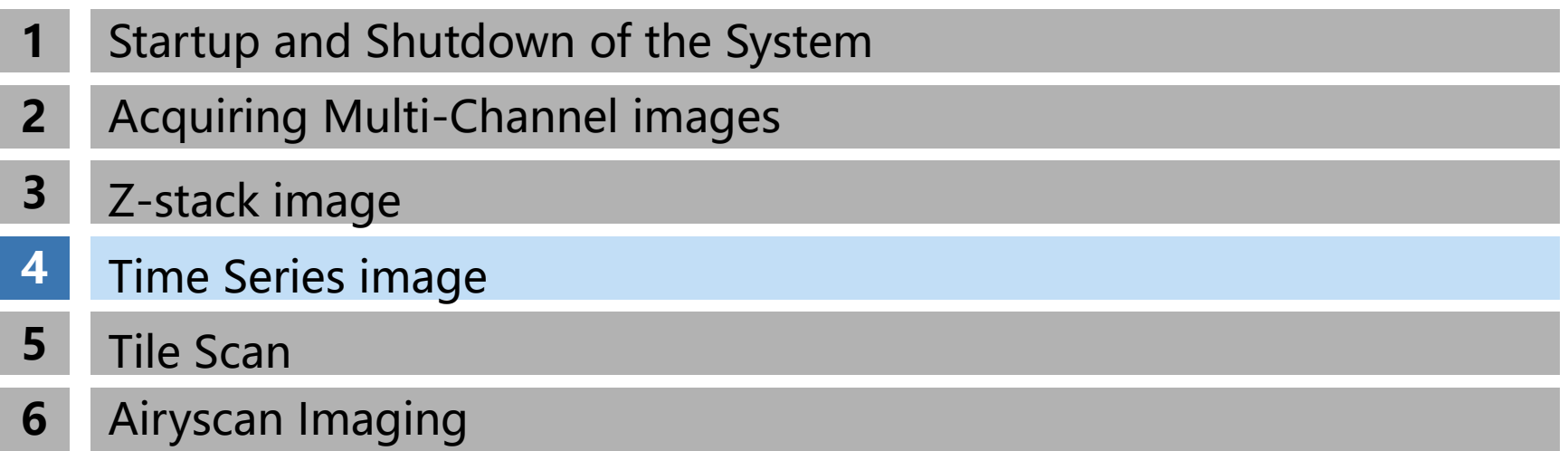

#### <span id="page-25-0"></span>**Time Series image**

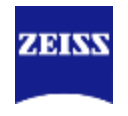

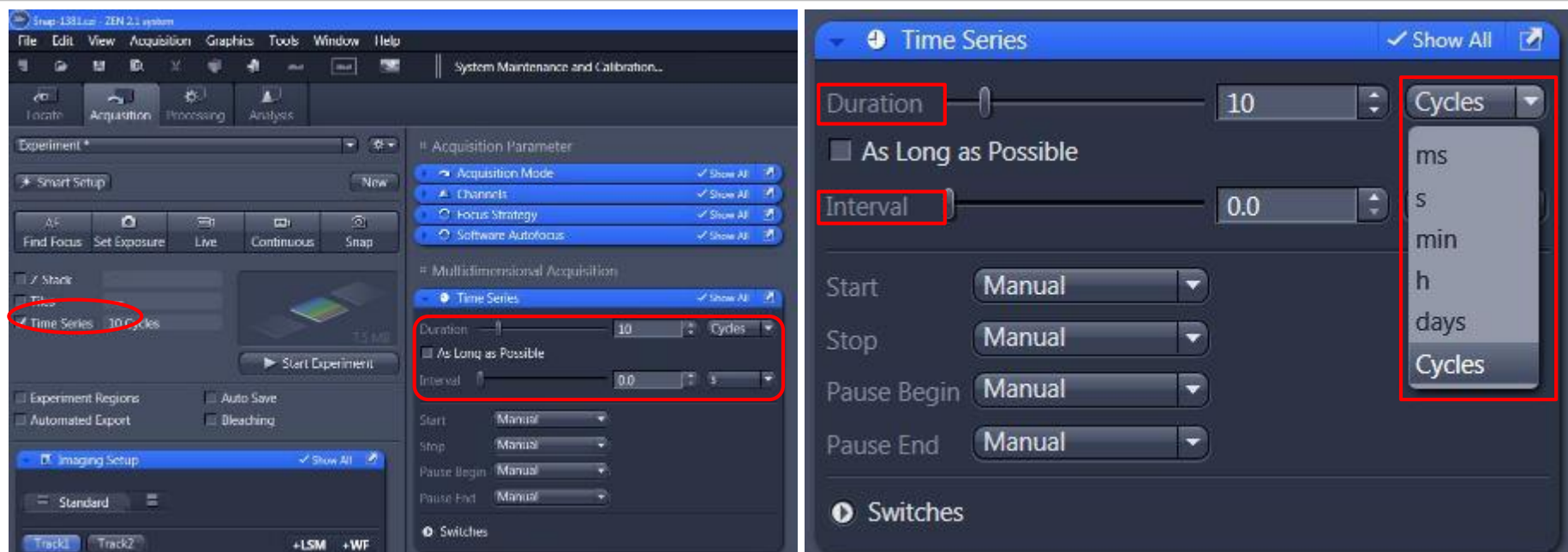

- 1、选择 "Time Series";
- 2、拍摄要持续的时间,如循环数cycles或者其他具体时间;
- 3、循环之间的间隔Interval;

interval:两次循环开始时间的间隔,因此interval包含了上一个循环的拍摄时间;

4、"Start Experiment"

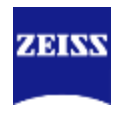

由于长时间拍摄时间序列可能出现z轴漂移的问题 ,所以需要结合自动对焦来进行长时间的time series成像。自动对焦方法分两类,可以互相组合 或者单独使用,下面简单介绍一下每种自动对焦的 单独使用方法。

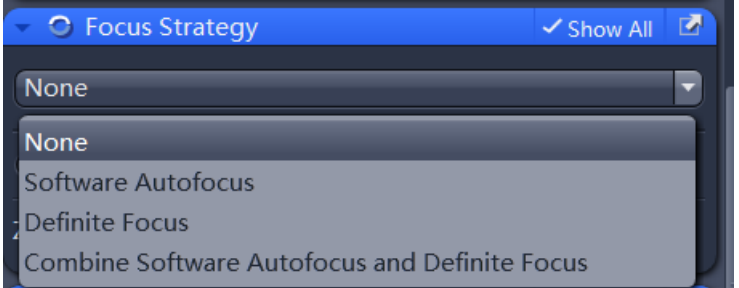

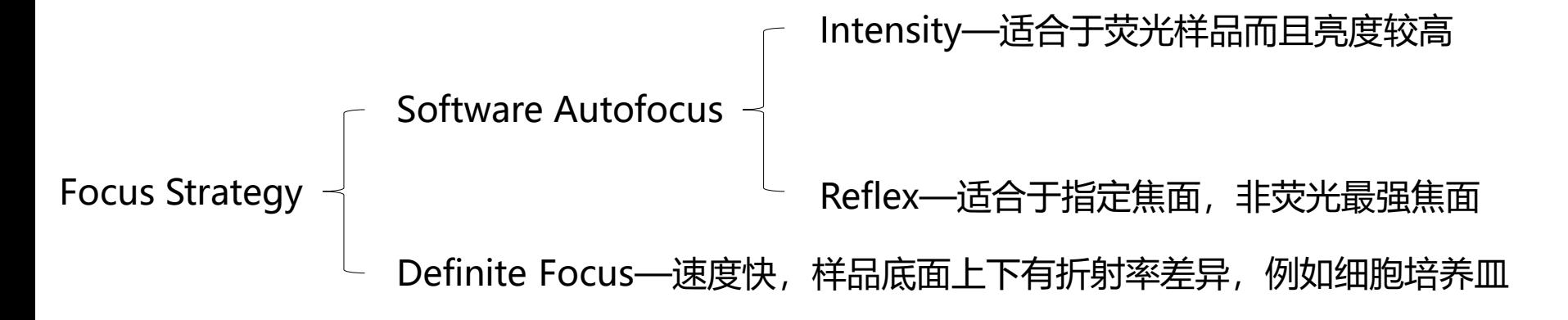

# Software Autofocus Intensity

由于长时间拍摄时间序列可能出现z轴漂移的问题,所以 需要结合自动对焦来:

- 1、选择"Software Autofocus";
- 2、选择适合的自动对焦频率;
- 3、选择"Intensity"对焦模式;

\*使用"Intensity"自动对焦会寻找检测范围内荧光最 强的信号作为焦平面。

- 
- 4、单击"Start Experiment"开始time series试验。

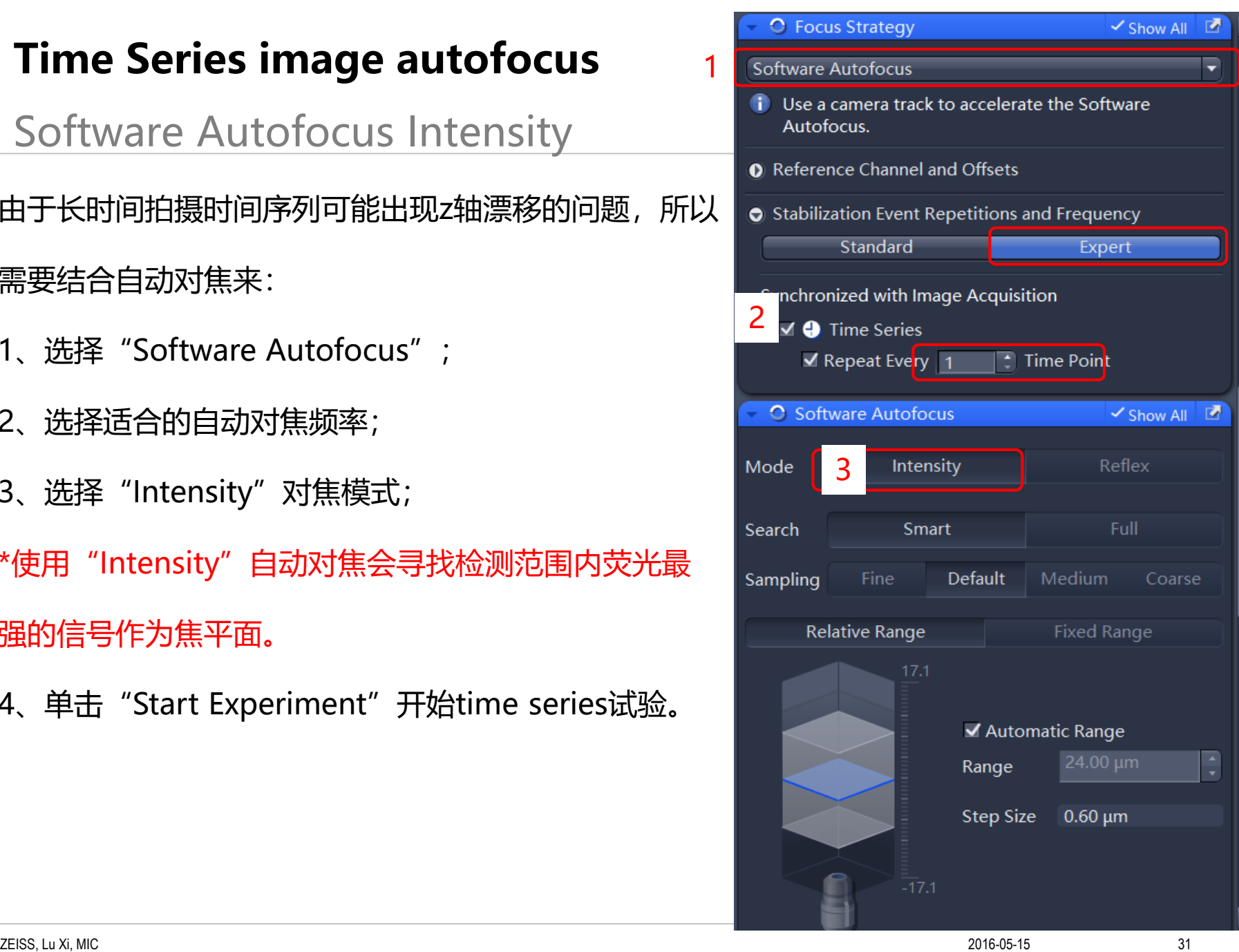

# Software Autofocus Reflex

由于长时间拍摄时间序列可能出现z轴漂移的问题,所以 需要结合自动对焦来:

1、*预览找到想保持的焦面位置后*,选择"Software Autofocus":

- 2、选择适合的自动对焦频率;
- 3、选择"Reflex"对焦模式;
- 4、单击"Find Offset"等待自动测量介质表面到样品 的距离;
- 5、等待测量结束后, "Distance to cover glass"后 的数据会更新。
- 6、单击"Start Experiment"开始time series试验。

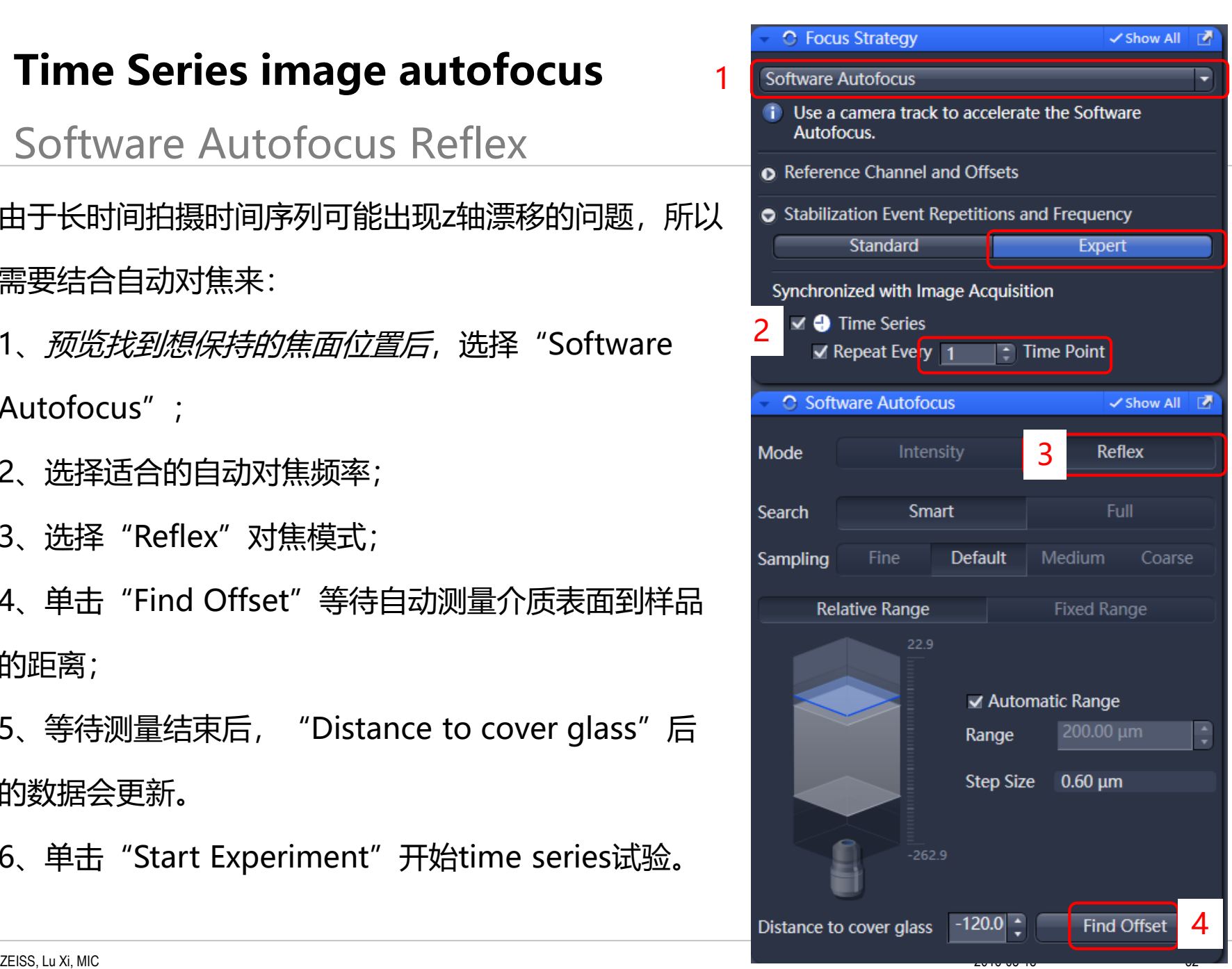

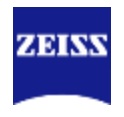

#### Definite Focus

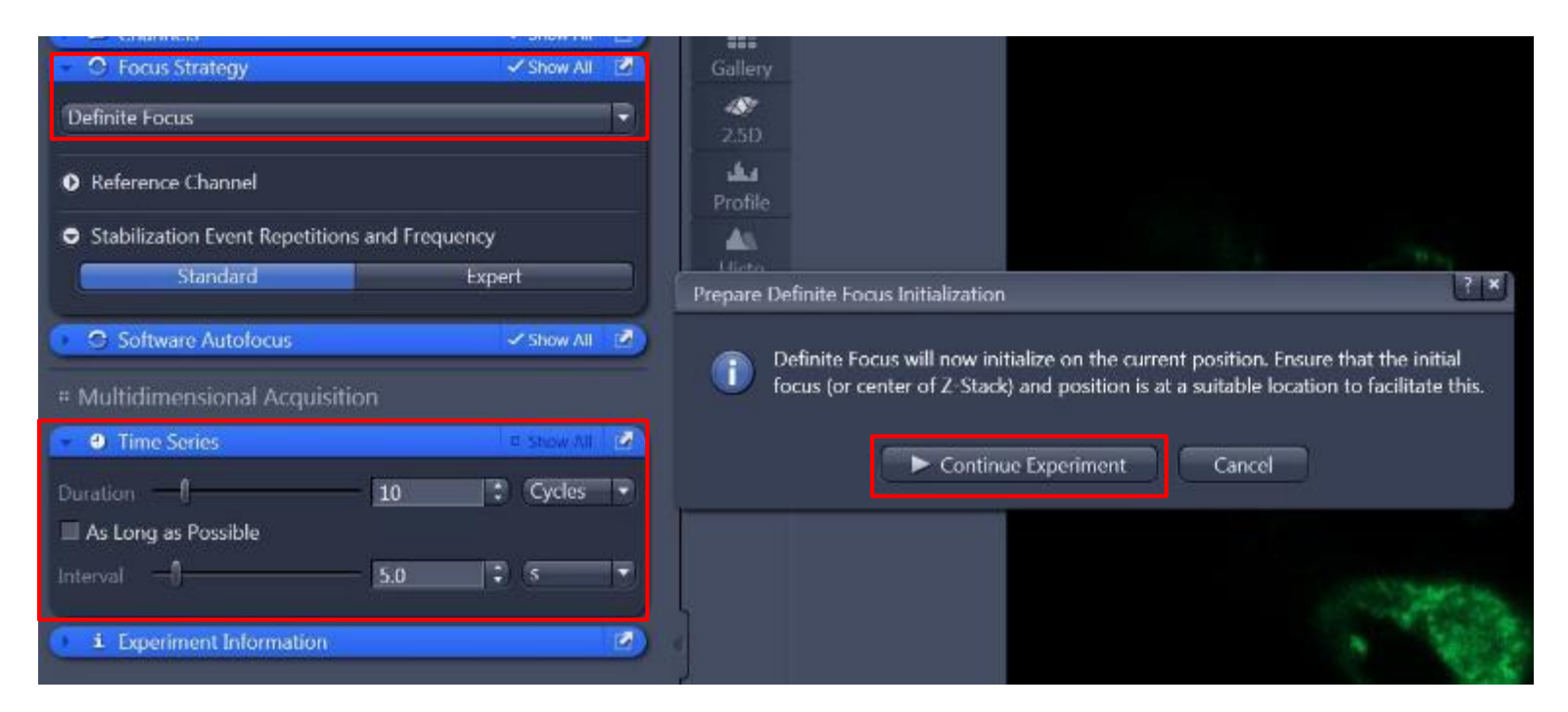

#### 使用Definite Focus来稳定焦距:

- 1. 预览下找到需要稳定的焦面位置,
- 2. 在"Focus Strategy"里选择"Definite Focus",
- 3. 点击"Start Experiment"后选择"Continus Experiment"。

#### **Time Series image with Multi-positions**

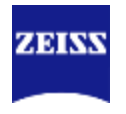

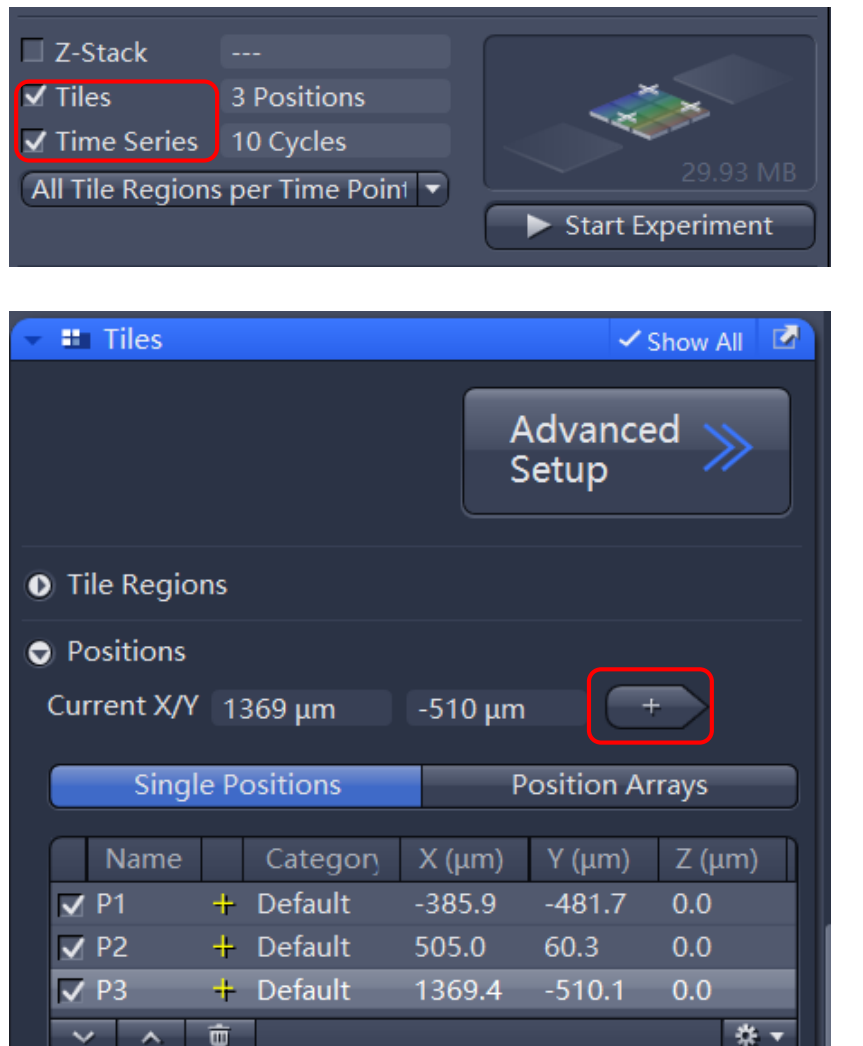

**对多个位置进行时间采集**时,可以获得更多的数 据。需要结合"Time Series"和"Tiles"中的 "Positon"功能:

- 1、选择 "Time Series" 和 "Tiles" ; 2、在"Tiles"中点击"Positions",通过预 览移动载物台到感兴趣的点,点击"+",把该 位置保存在"Position"列表中;
- 3、时间序列如前所述设置;

## **Time Series image with Multi-positions**

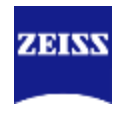

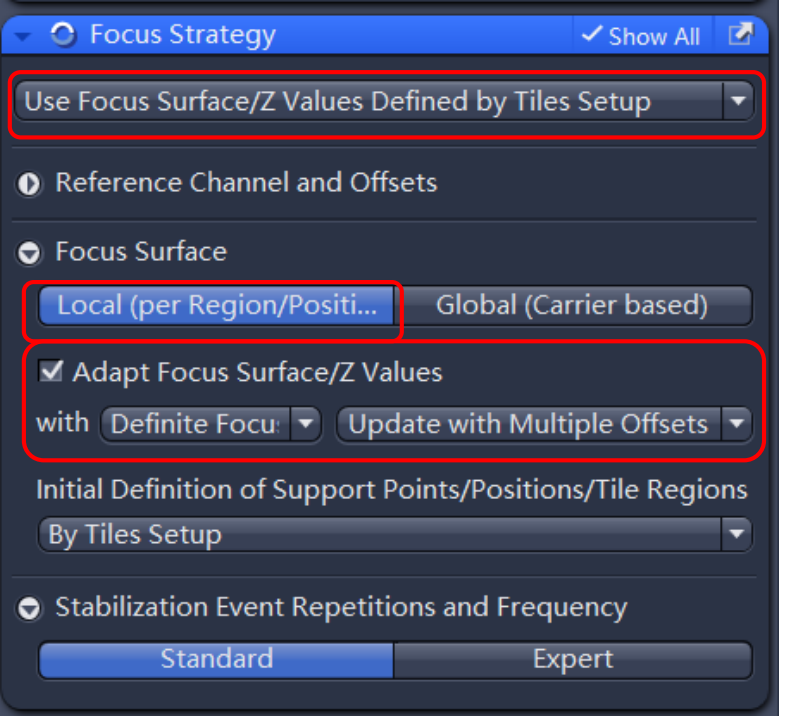

4、为保证长时间拍摄焦面稳定,按照左图设置 "Focus Strategy"

\*需要具有Definite Focus 2

5、"Start Experiment"

## **4D Image**

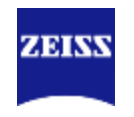

## Time Series + Z stack

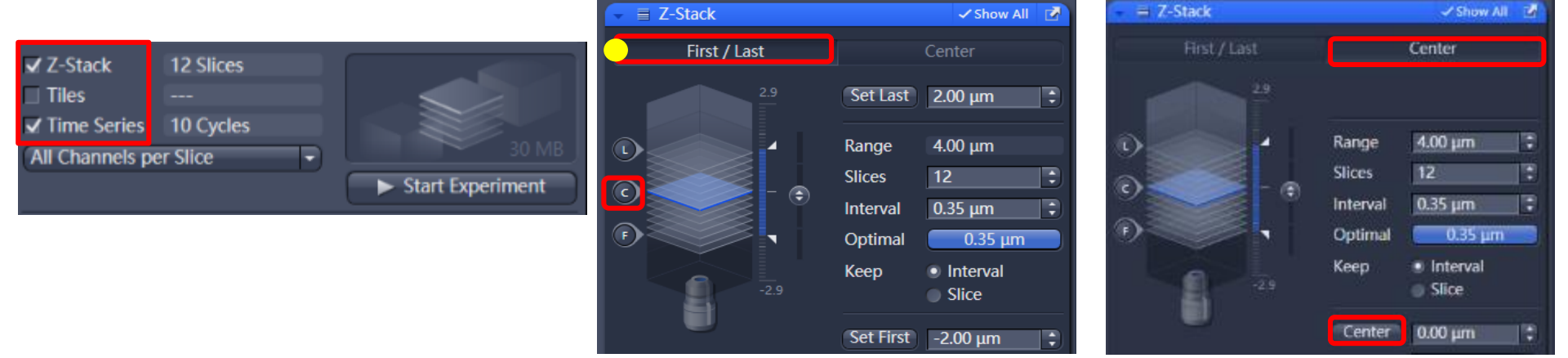

zeit der Stein der Stein der Stein der Stein der Stein der Stein der Stein der Stein der Stein der Stein der S<br>Die Stein der Stein der Stein der Stein der Stein der Stein der Stein der Stein der Stein der Stein der Stein

- 1. 选择"Time Series"和"Z-Stack";
- 2. 选择z轴扫描方式
- a. 在"First/Last"模式下, 选择z轴扫描范围 : 在预览状态下, 设置起始"Set First"和 结束"Set Last"位置, 单击"Optimal" 设置最佳间隔;
- b. 单击左侧模拟图中"C"位置,此处表示z轴 4. 点击"Start Experiment" 最中心位置,单击"Center"切换到 "Center"模式,单击下方的按钮

"Center"确定现在的位置是z-stack成像 的中间位置,并按照"Center"模式开始拍 摄。

- 3. 如果需要自动对焦, 此时可选择software autofocus或Definite Focus,此时稳定的 是z轴序列的center位置。
- 

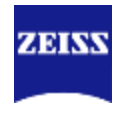

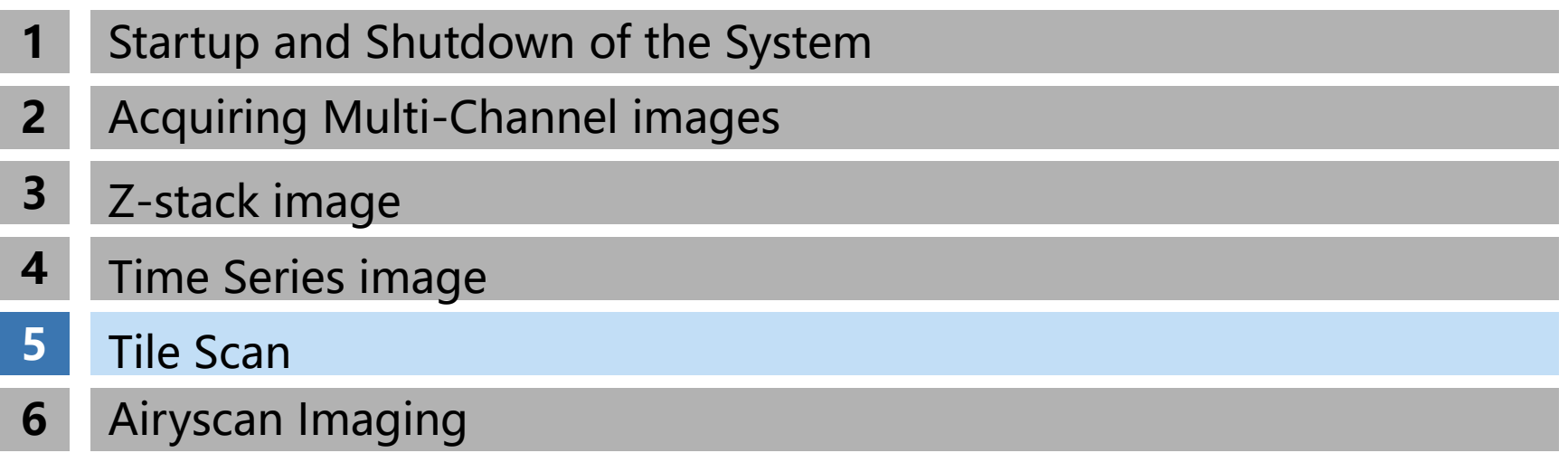

#### **Tiles**

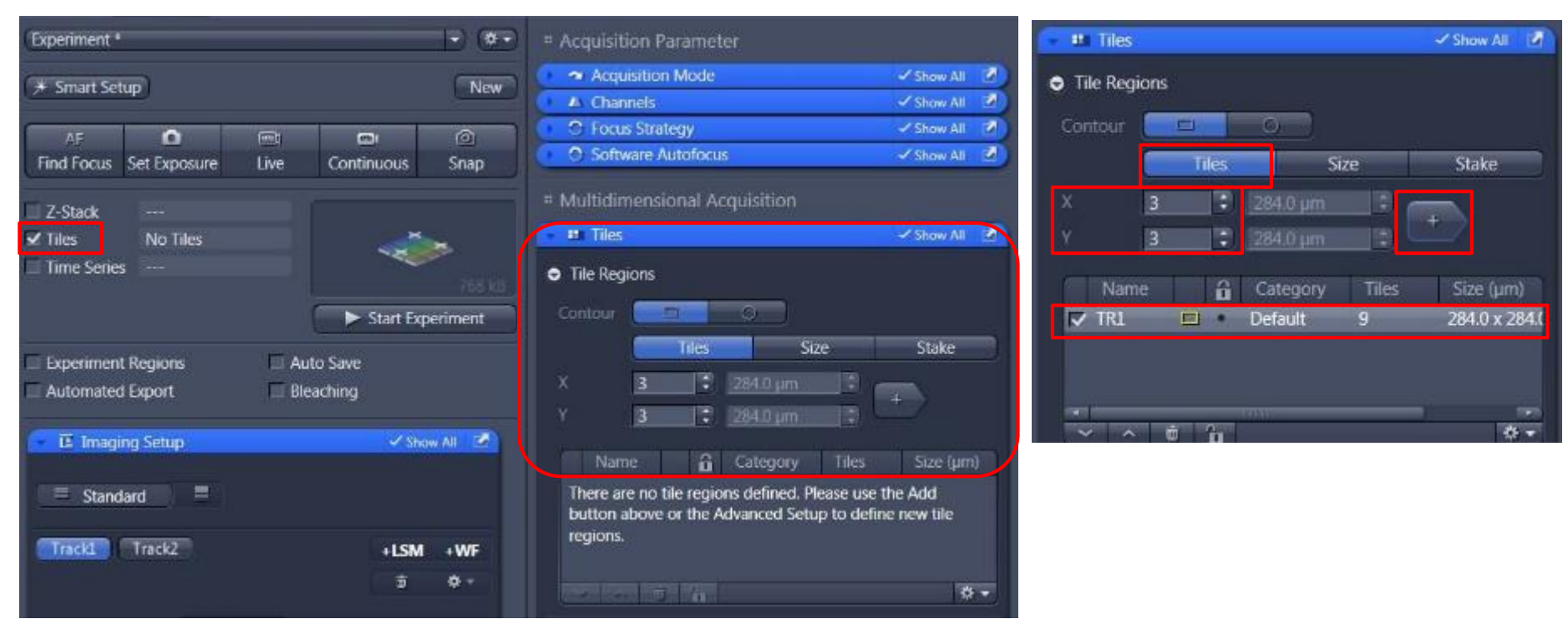

ZEISS, Lu Xi, MIC 2016-05-15 38

在"Tiles"模块下"Tiles"方法代表以现在视野为中心拍摄拼图,

- 1、选择"Tiles"下的"Tiles"方法;
- 2、"X" & "Y"分别代表水平和垂直方向拼图范围;
- 3、点击"+",将要拼图的范围添加到拼图区域中;
- 4、"Start Experiment"

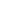

**ZEISS** 

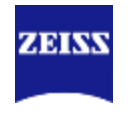

#### Stake

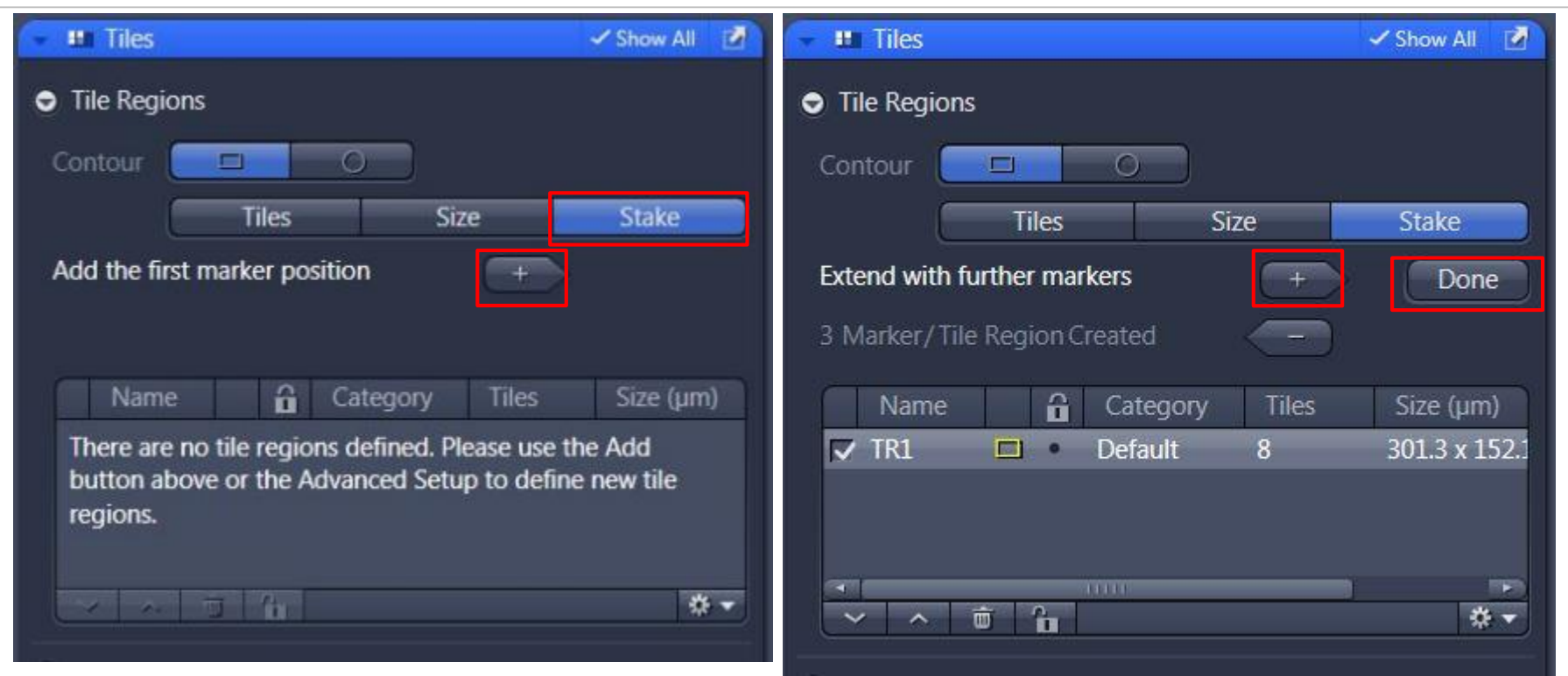

"Stake"方法能够通过定义拼图边缘自动计算拼图大小,完成拼图:

- 1、"Stake"下通过移动载物台到想拼接的样品边缘,单击"+",添加边缘范围。所有边缘定义
- 后,点击"Done",软件自动定义拼图范围。
- 2、"Start Experiment"。

ZEINW

#### **Option**

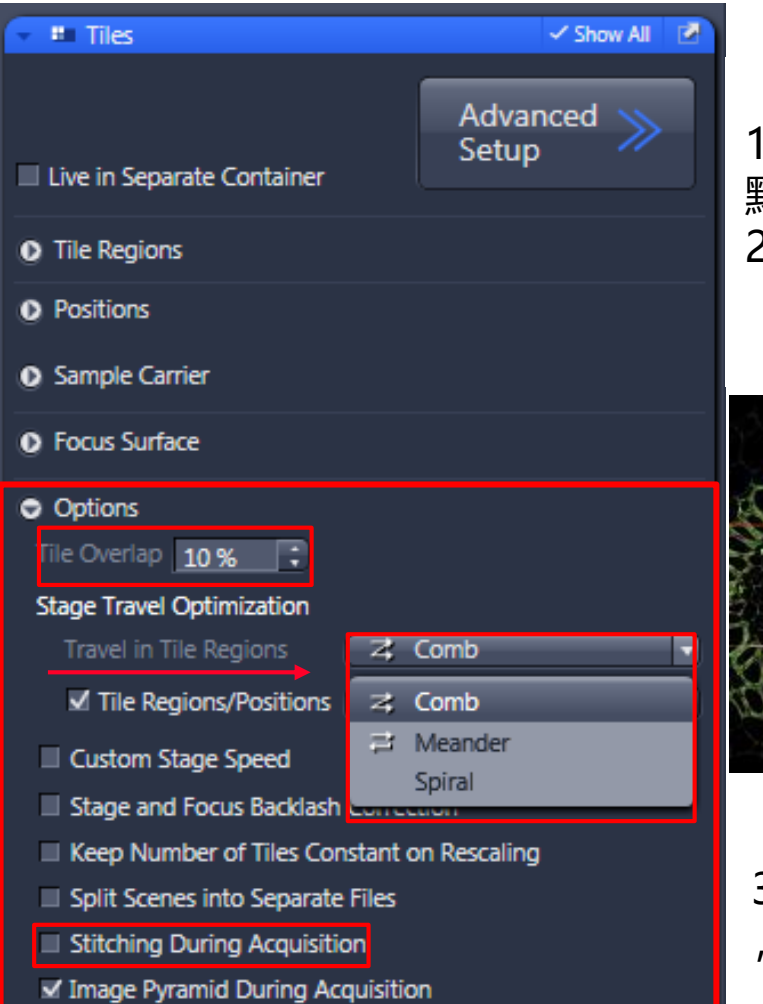

"Option"中几个关键参数: 1、"Tile Overlap"代表图片边缘互相重叠百分比,一般 默认10%; 2、"Travel in Tile Regions"代表拼图时的方向: "Comb":单方向拼图; "Meander": 双向拼图; "Spiral": 螺旋形从中向外拼图。

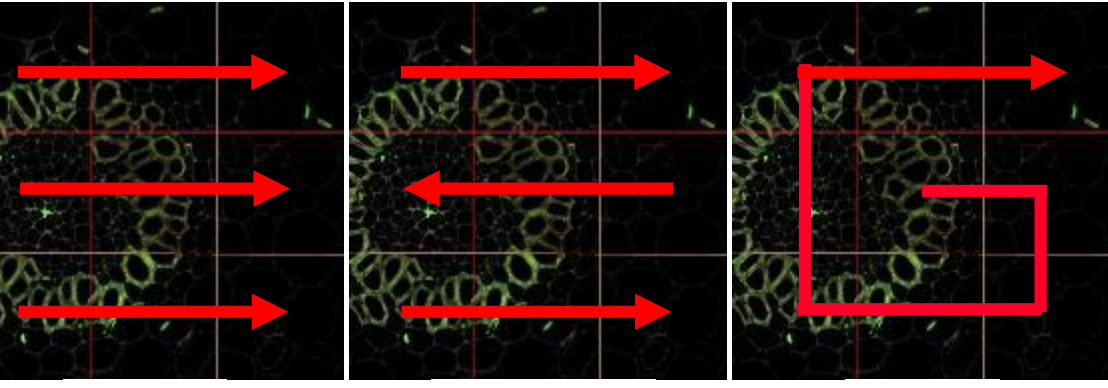

Comb Meander Spiral

3、"Stitching During Acquisition"在拼图后自动拼接 ,消除拼图中的接缝。

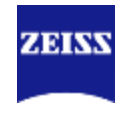

#### Advanced Setup

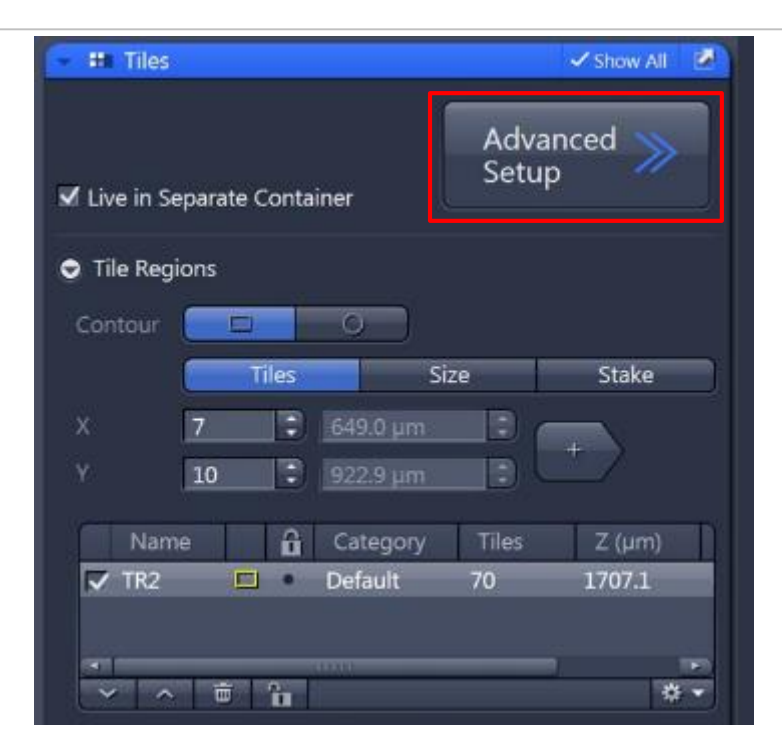

高级拼图功能主要包括两个部分:

1、可以通过拼图前分析拼图区域的焦距变化,有利于校正拼图不同焦距的问题(support point) ;

2、如果同时配置有CCD,可以通过CCD的快速成像来获取预扫图像,辅助拼图区域的选 择(preview scan)

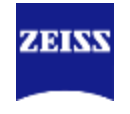

#### Advanced Setup

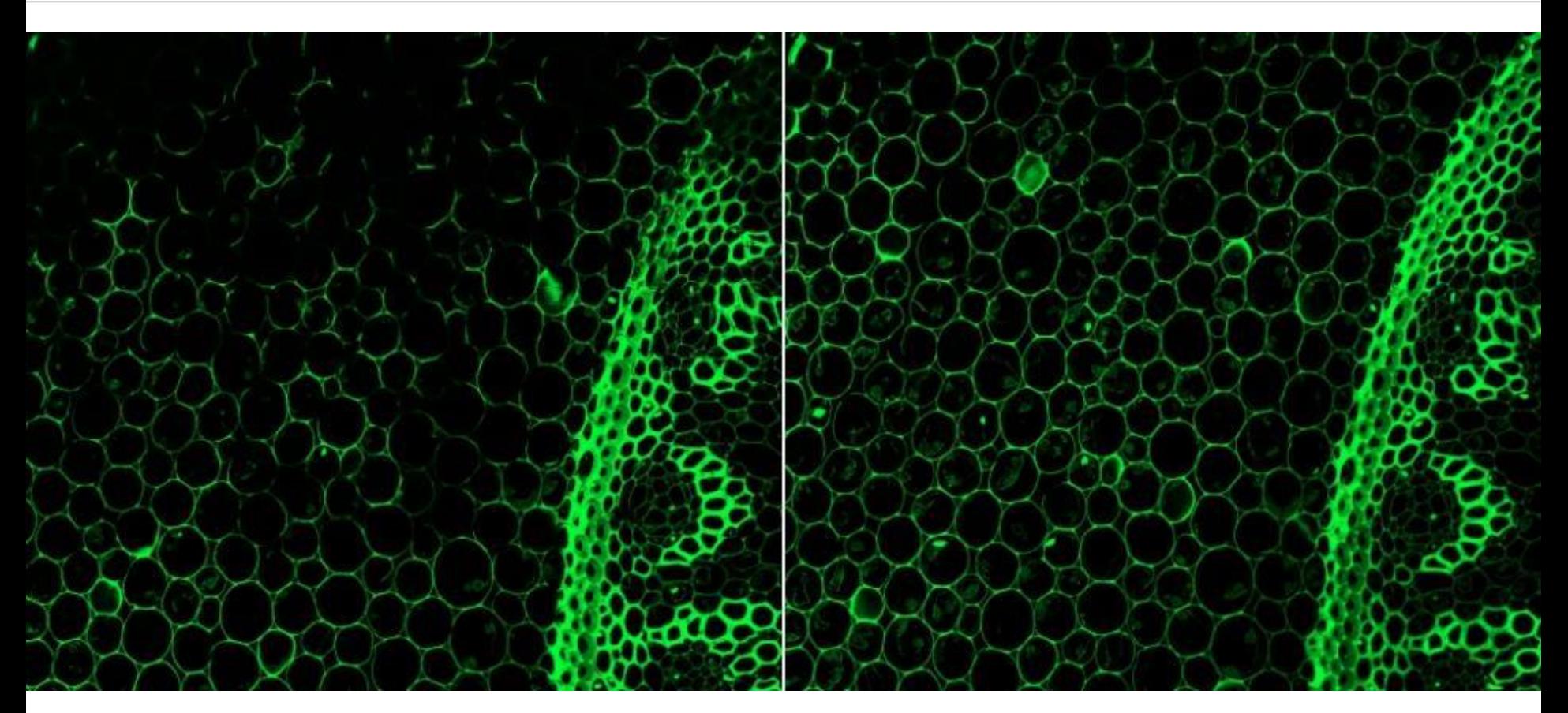

#### Without support point Manual support point

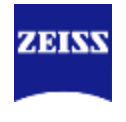

#### Focus Surface

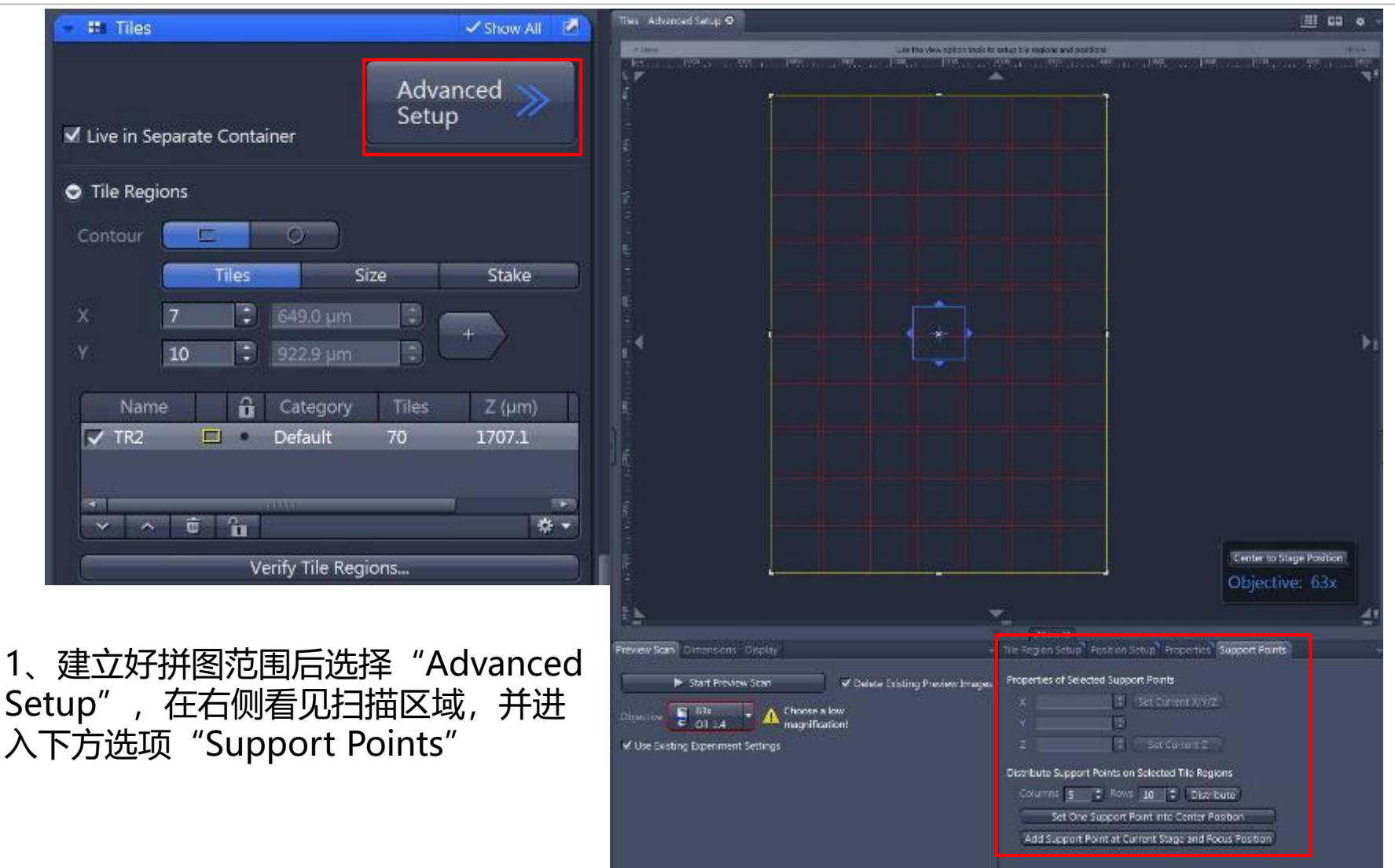

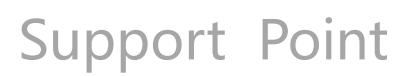

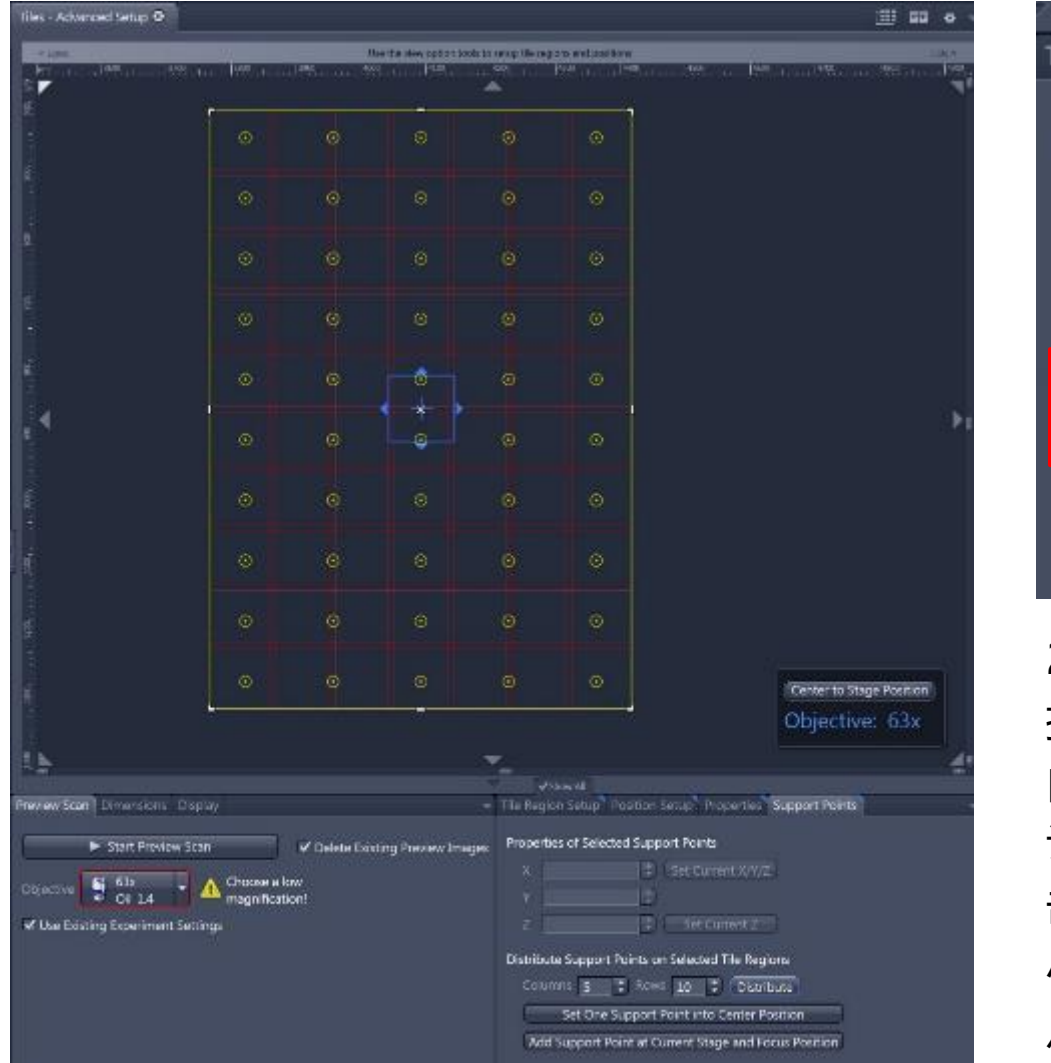

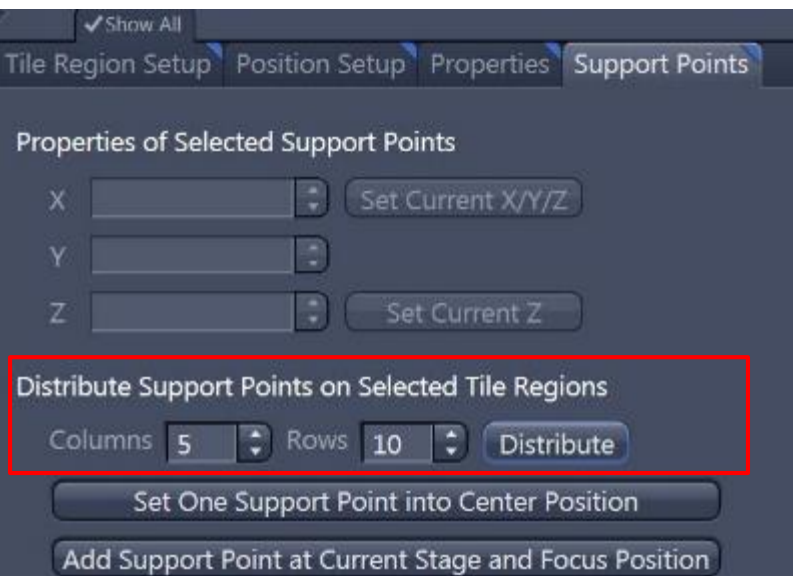

2、在"Support Points"选项下选择支 持点,这些支持点将帮助你确定拼图区域 内的焦距变化;

设定好需要分布的支持点的行列数量后点 击"Distribute", 拼图区域上出现黄色 小圆点,代表支持点,可以手动调节这些 点的具体位置。

**ZEINV** 

## Verify Support Points

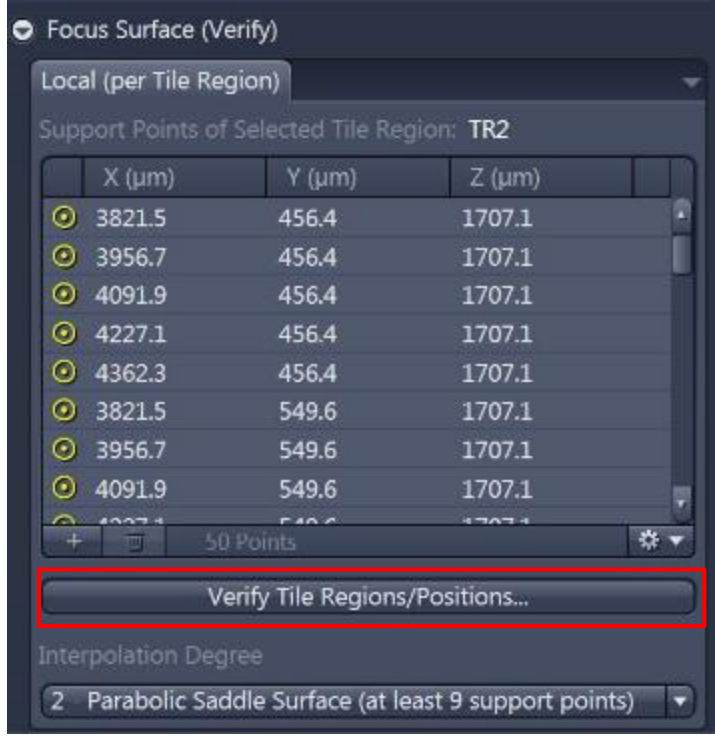

3、在"Tiles"窗口下选择"Focus Surface (verify) ", 点击 "Verify Tile Regions/Positions"对选好的support points进行校正;

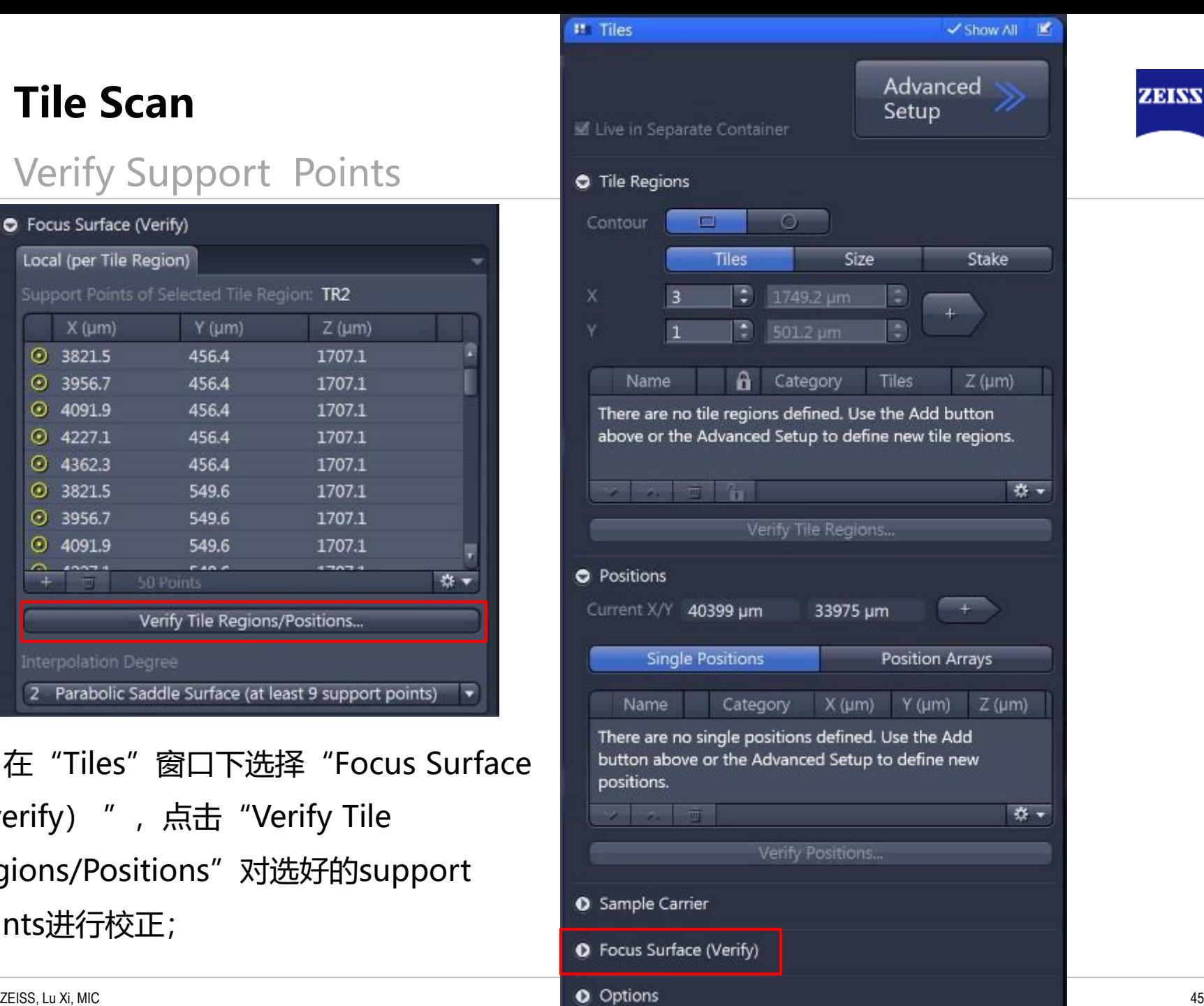

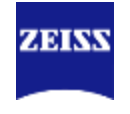

#### Verify Support Points

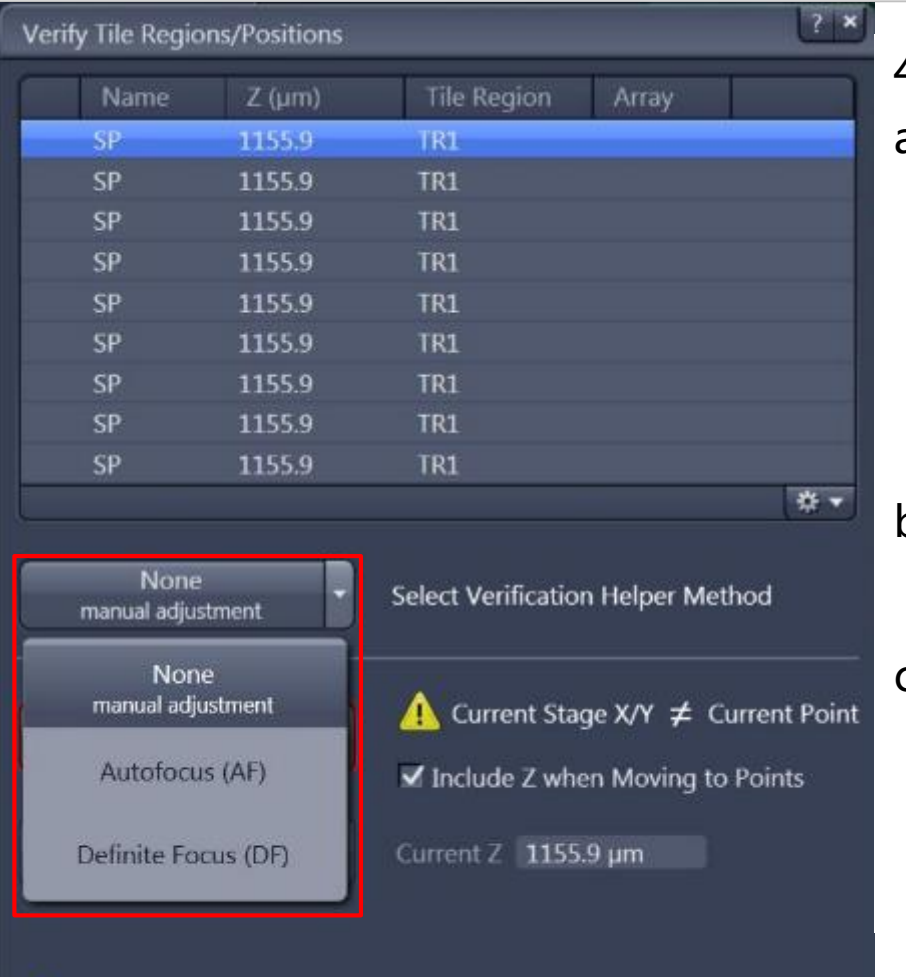

4、根据配置不同,主要包括以下三种校正方法:

- a. None(Manual adjustment)手动校正,在 预览模式"Live"下,双击第一个SP( Support Point) 进行手动调焦后保存焦距位置 " Set Z & Move to Next ", 随后对后续SP 进行逐个校正;
- b. Autofucus(AF)软件自动对焦,通过软件计 算的方法找到最佳焦距;
- c. Definite Focus(DF)自动对焦系统,需要硬 件Definite Focus支持,通过DF能够迅速找到 介质表面来确定样品焦面。

Not all points have been verified.

Close

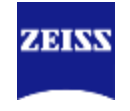

#### Autofocus Verify Support Points

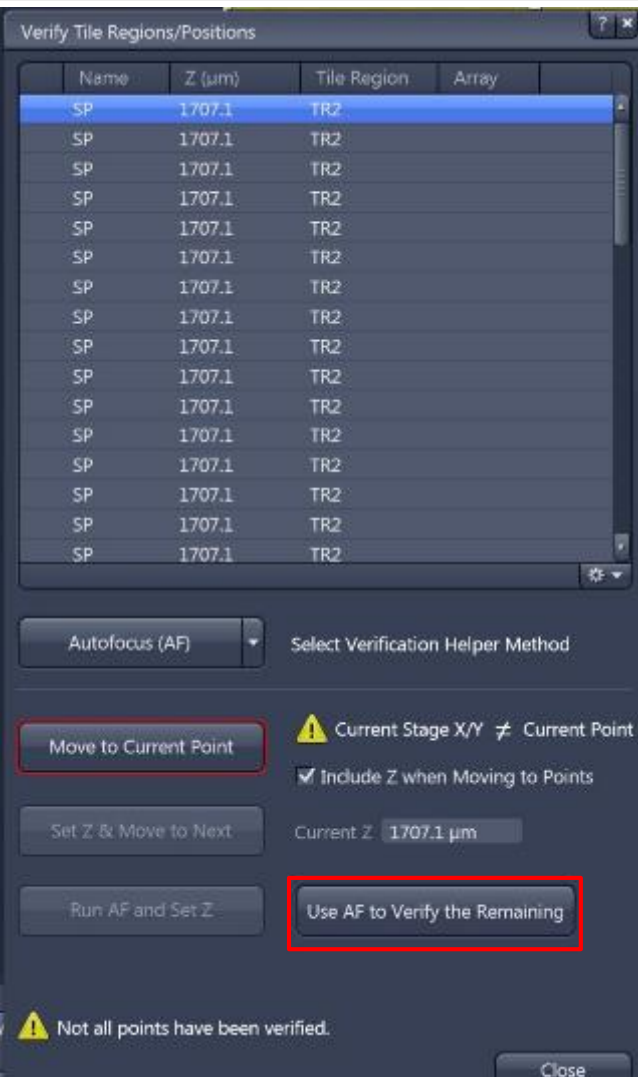

5、选择AF校正方法后选择"Use AF to Verify the Remaining", 软件会自动对所有Support Points进行焦 距校正;

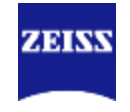

#### Definite Focus Verify Support Points

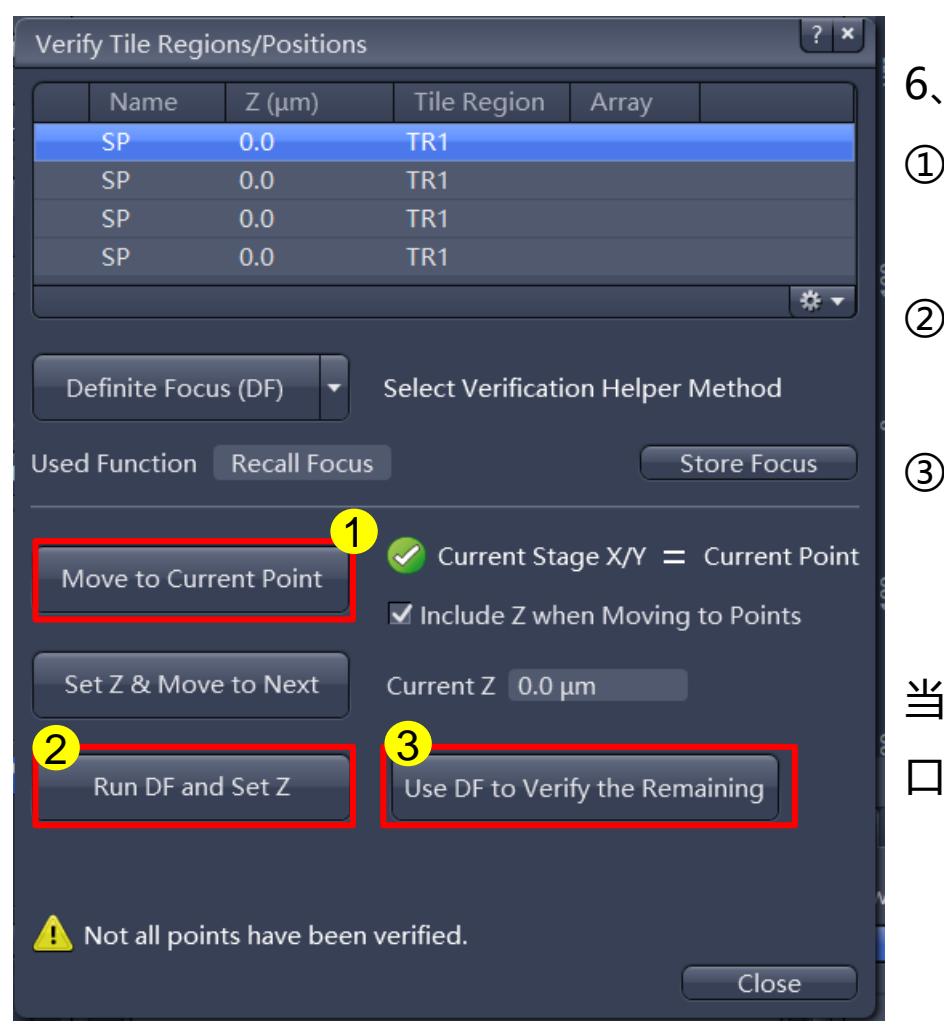

- 6、选择DF校正方法后,
- ① 选择第一个"Support Point"点, 点击 "Move to Current Point":
- ② 选择 "Run DF and Set Z", 等待Definite Focus矫正结果;
- ③ 最后选择"Use DF to Verify the Remaining", 软件会自动对所有Support Points进行焦距校正。 当校正SP结束后,选择"Close"关闭Verify窗

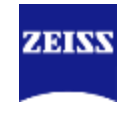

#### Definite Focus Verify Support Points

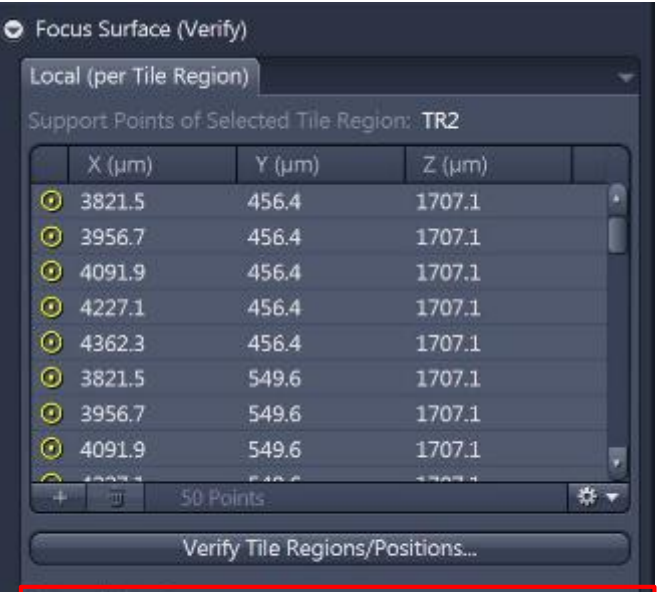

nterpolation Degree

2 - Parabolic Saddle Surface (at least 9 support points)

7、校正所有SP后,选择适合的"Interpolation Degree";样品表面越不平整需要Interpolation Degree越高, 选择的SP数量超过Interpolation Degree需要的最小值可以增加计算的可靠程度。

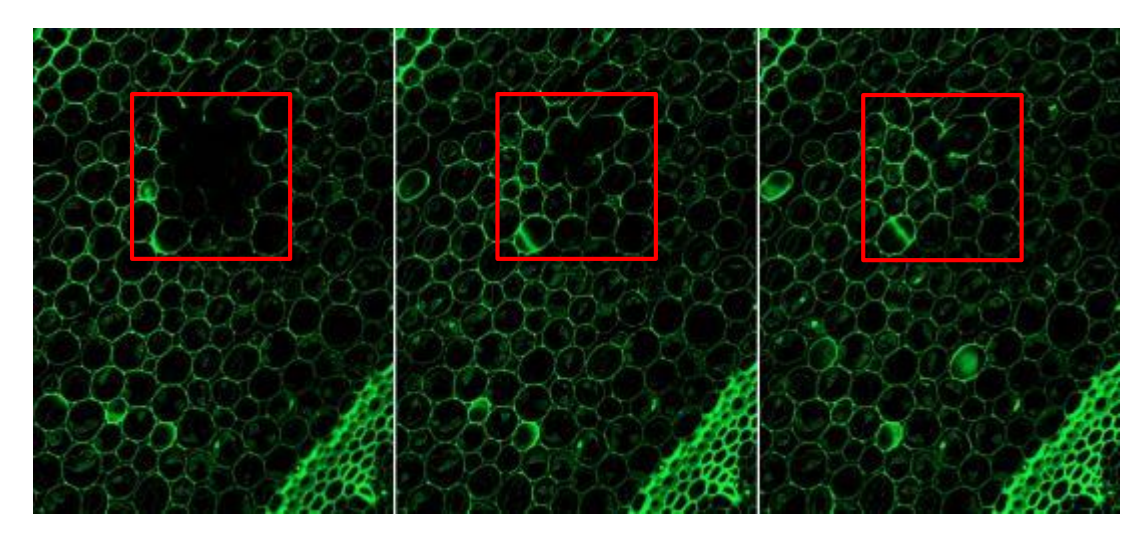

One SP 4 SP 22 SP

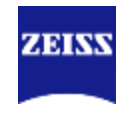

#### Definite Focus Verify Support Points

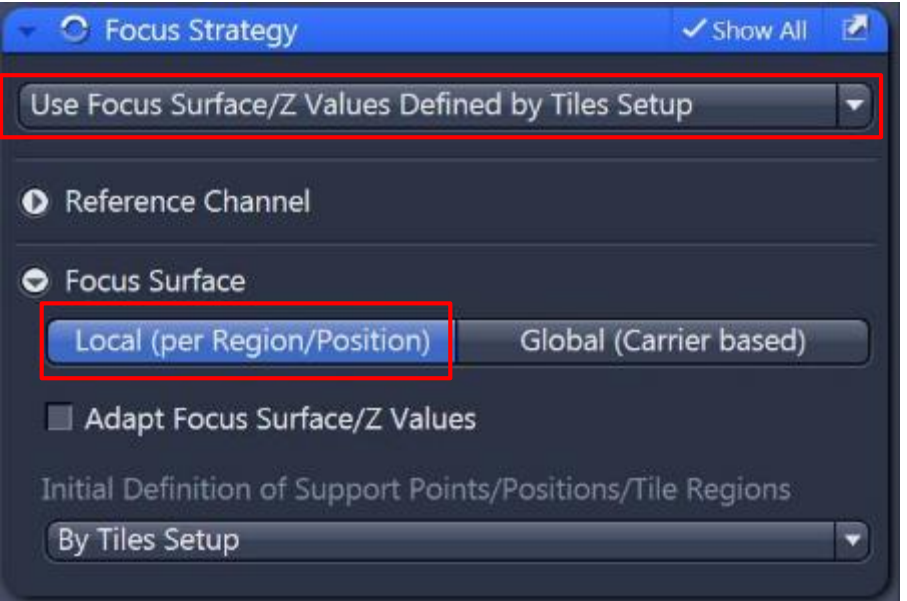

8、随后在"Focus Strategy"工具栏中确定如上图所示选项:对焦方法为"Use Focus Surface/Z Values Defined by Tiles Setup", Focus Surface的方法为 "Local (per Region/Position);

9、上述设置结束后, 点击"Start Experiment"拼图

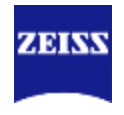

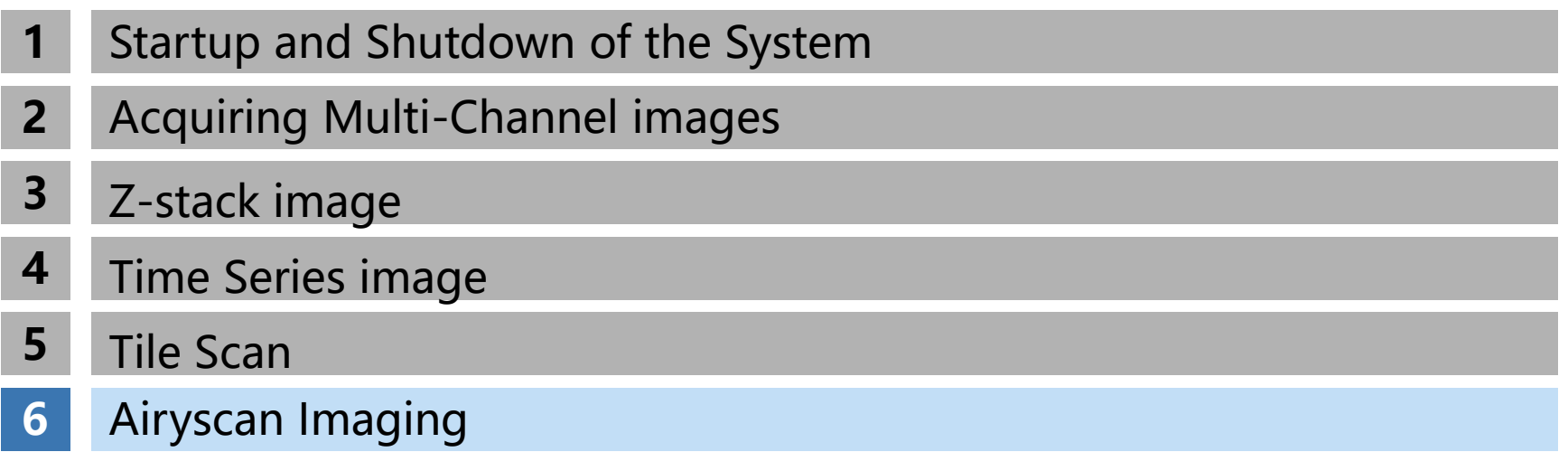

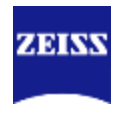

# **Smart Setup**

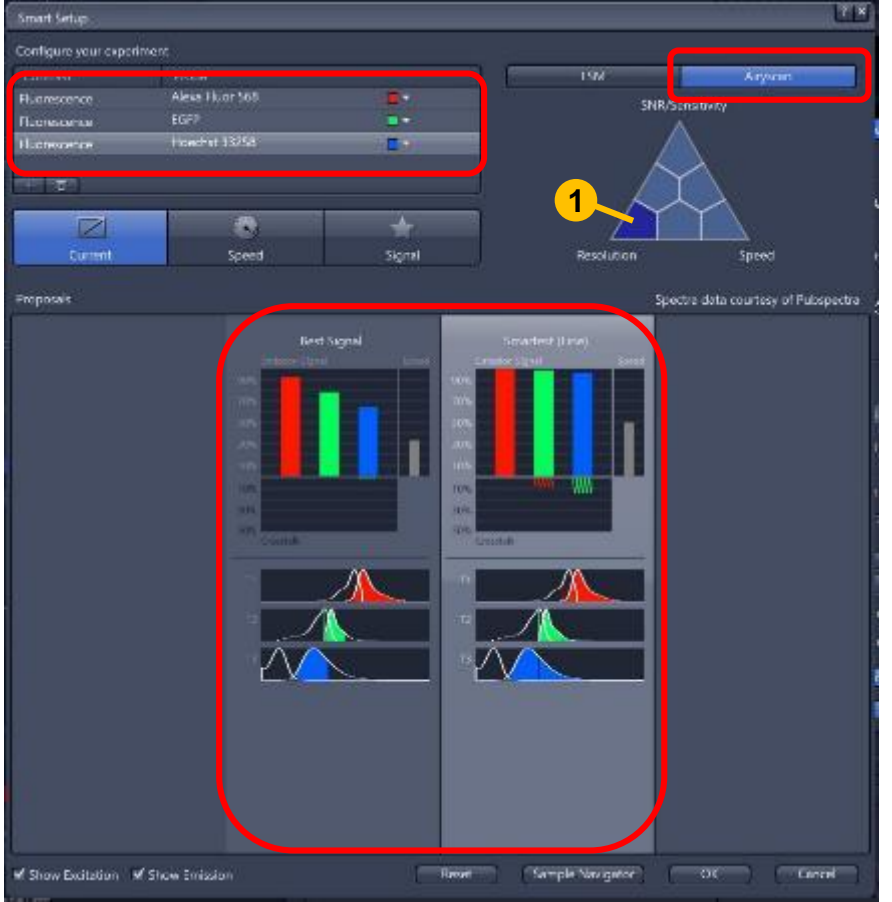

- 1. 点击"Smart Setup", 选择需要的染料;
- 2. 点击"Airyscan"

 $\bullet$ 

- 3. 在下方的三角中选择不同的Airyscan模式, 例如左下角"Resolution"代表Airyscan的 SR模式,右小角代表Airyscan的快速模式
- 4. 选择 "Best Signal"或 "Smartest"模式 ;类似前述共聚焦中的原则,Smartest相 对于Best Singal会经可能提高拍摄速度, 但是要注意可能发生的串色问题。

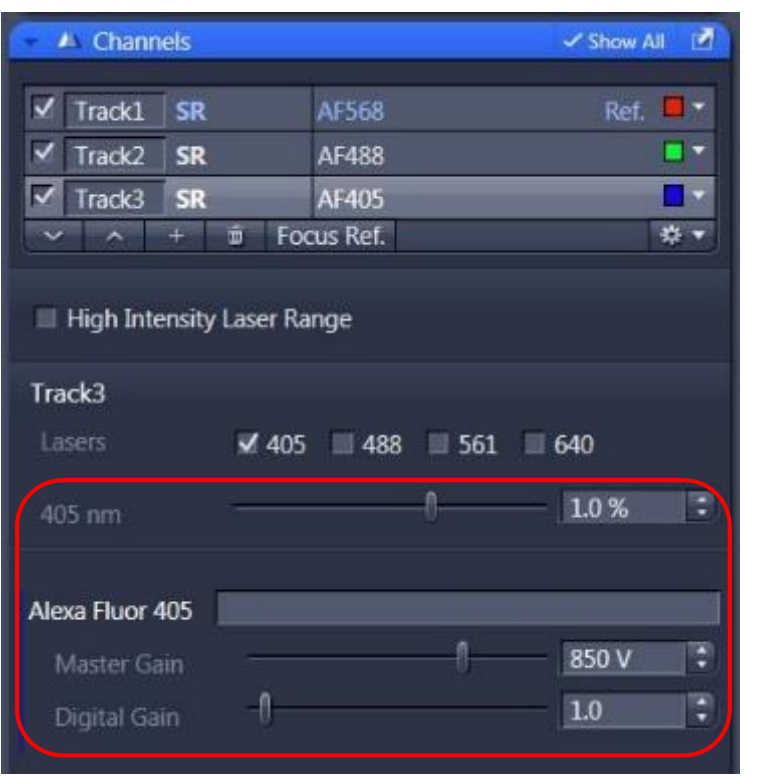

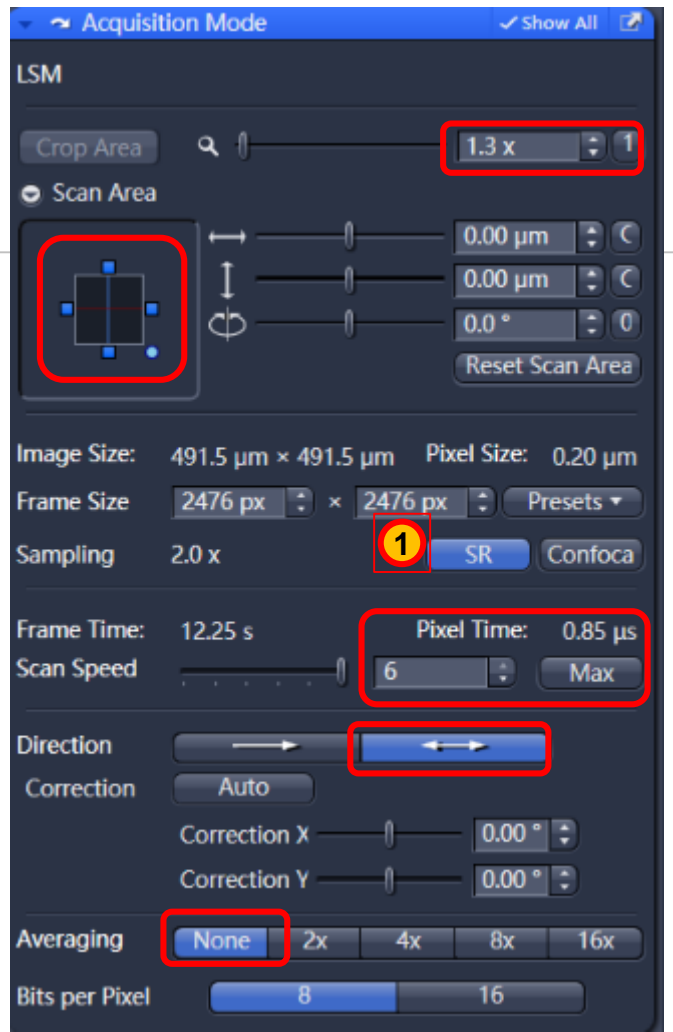

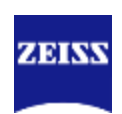

- 5. 设置激光大小"Laser", 检测器"Master Gain"和"Digital Gain" \*注意不能过曝,而且也不要试图占满整个Display的动态范围。
- 6. "Scan Area"扫描区域居中,选择最快扫描速度, "Crop Area"不要小于1.3, 双向扫描, "Averaging"选择 "None"

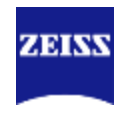

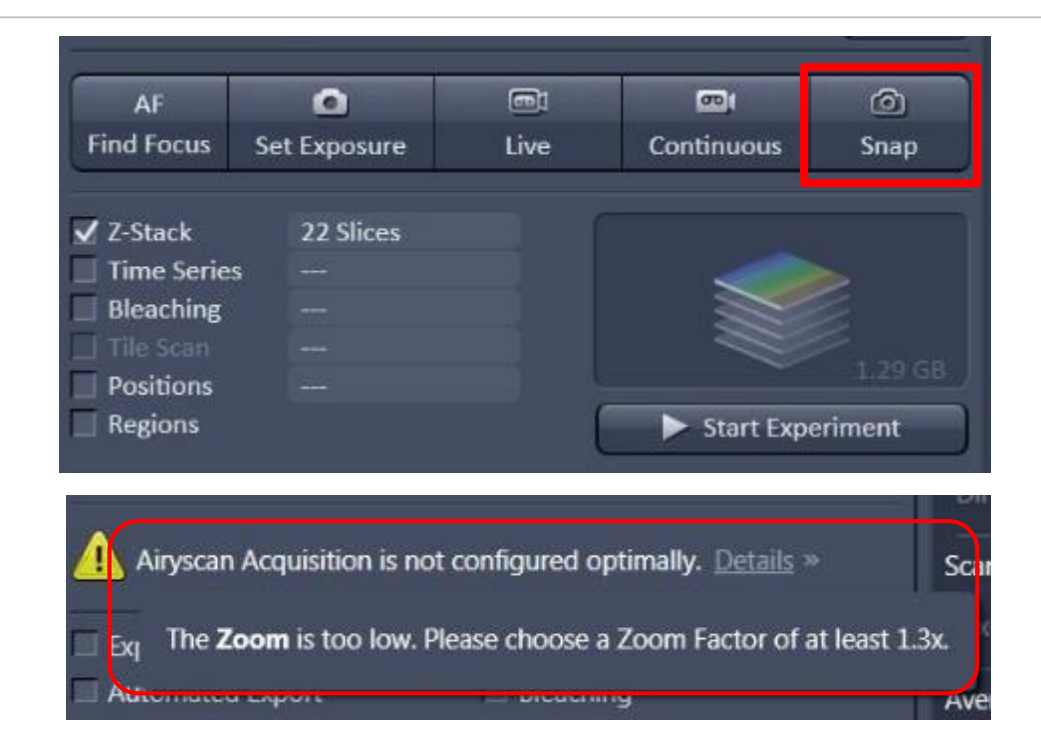

7. 如果有参数设置不能满足达到Airyscan 最高分辨率, 软件会有相应提示, 根据提示更 改参数后可以进行二维图像拍摄(Snap)或者多维图像拍摄(Strat Experiment)

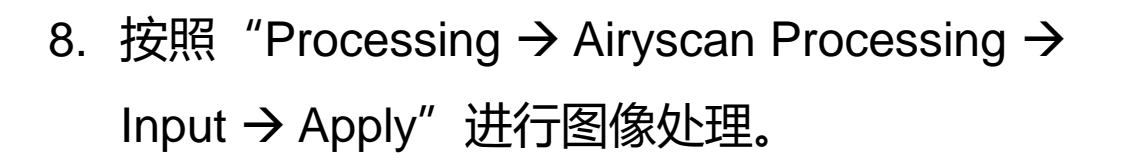

如果是z-stack图像,请选择"3D Processing" 2D图像可以勾选"2D SR Processing"进一步提 高分辨率

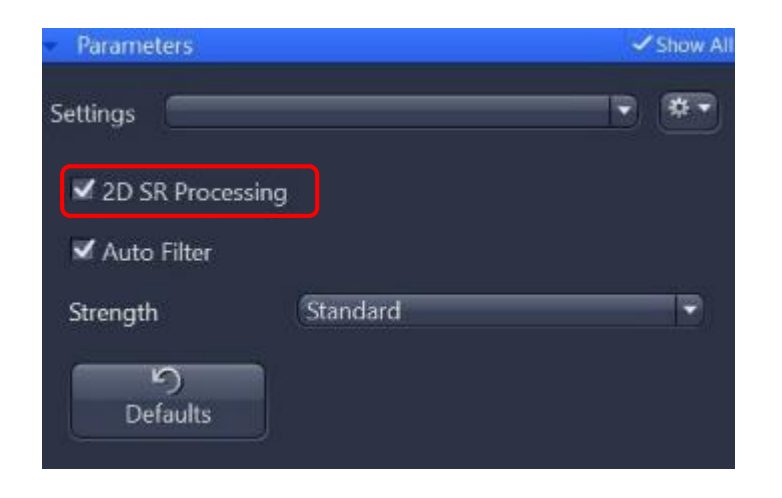

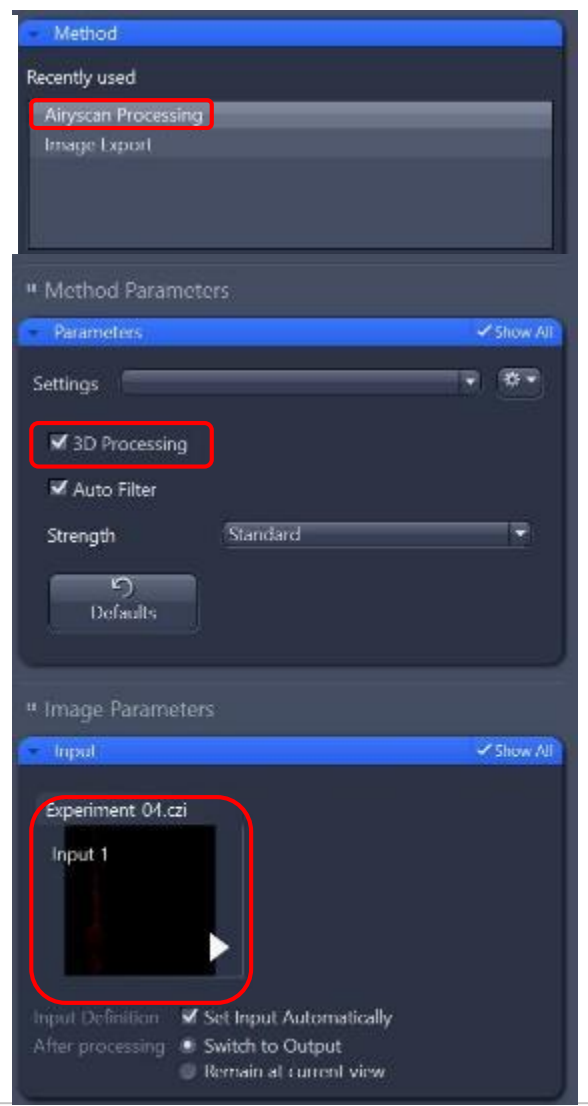

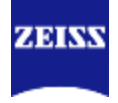

#### **Airyscan Multiplexing: SR-2Y and SR-4Y Mode**

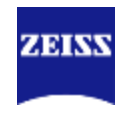

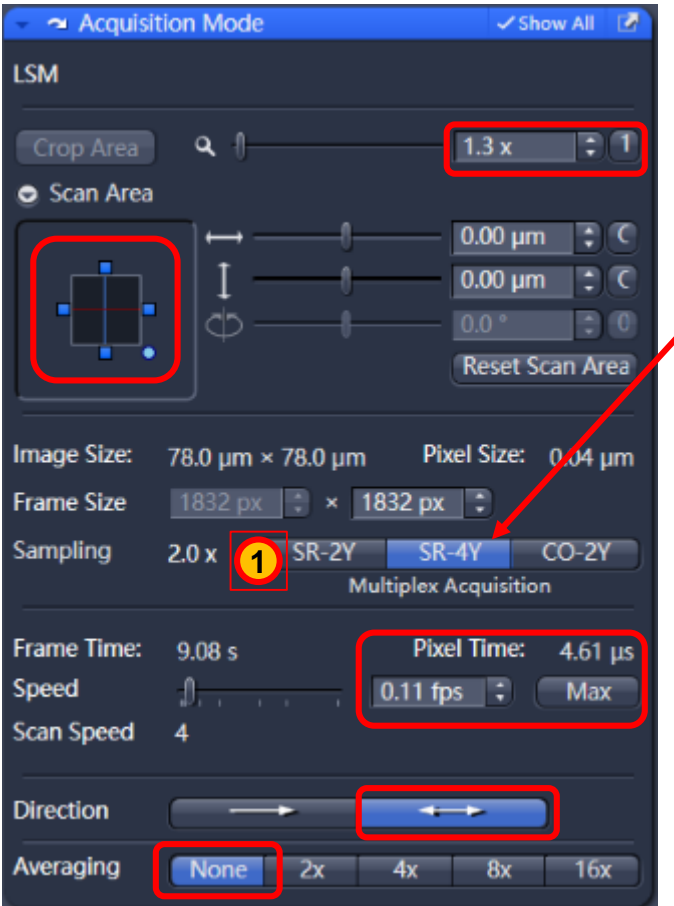

**Image Size:** 78.0 um × 78.0 um Pixel Size: 0.09 um 916 px  $\sqrt{2}$  × 916 px  $\sqrt{2}$ **Frame Size** Sampling  $1.0x$ SR-2Y SR-4Y  $CO-2Y$ **2 Multiplex Acquisition** 

Airyscan的multiplex模式,例如2Y和4Y,通过 smart setup设置后, 其Crop Area不小于1.3, 其 他设置和Airyscan SR模式一样。 \*如果选取Airyscan SR-2Y或SR-4Y,sampling( 采样率)会自动选取2x Nyquist(图中①)利于提 高分辨率, 如果选择CO-2Y会采取1x Nyquist采样 率(图中②),有利于提高图像信噪比。 拍摄完成后进行Airyscan Processing

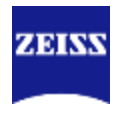

任何关于技术应用或者新系统问题

您都可以拨打我们的热线服务电话: **400-6800-720**

或者访问网站:**[www.zeiss.com.cn](http://www.zeiss.com.cn/)**

扫描二维码关注**蔡司显微镜/ZEISSMIK**,与我们一起探索奇妙的微观世界!

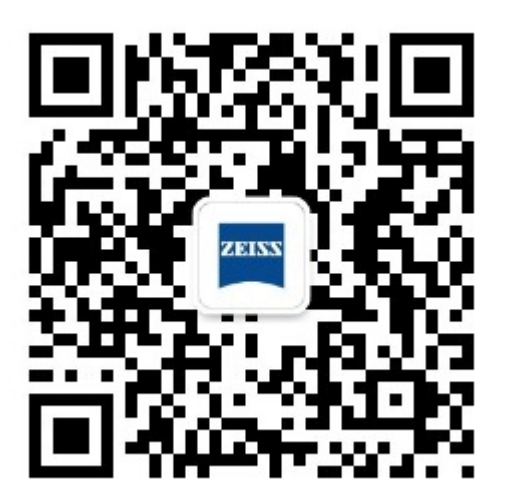